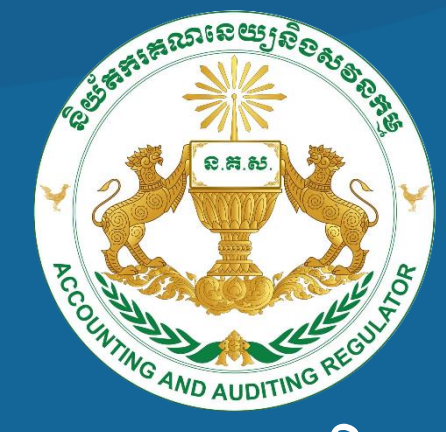

# <u>និយ័តករគរសាទេយ្យនិ១សទនកម្</u>

# ស្សៀងតៅណែនាំស្ពឺអំពីការប្រើប្រាស់

ប្រព័ន្ធគ្រប់គ្រួខគារស្ពើសុំអាជ្ញាបណ្ណ ស្រុងឧទ្ទិស្ថាភ្លុង : ដូច្លារូបនូវស្ថិតនូងខ្នែ តាម្អន្ឡាញ (E-License System)

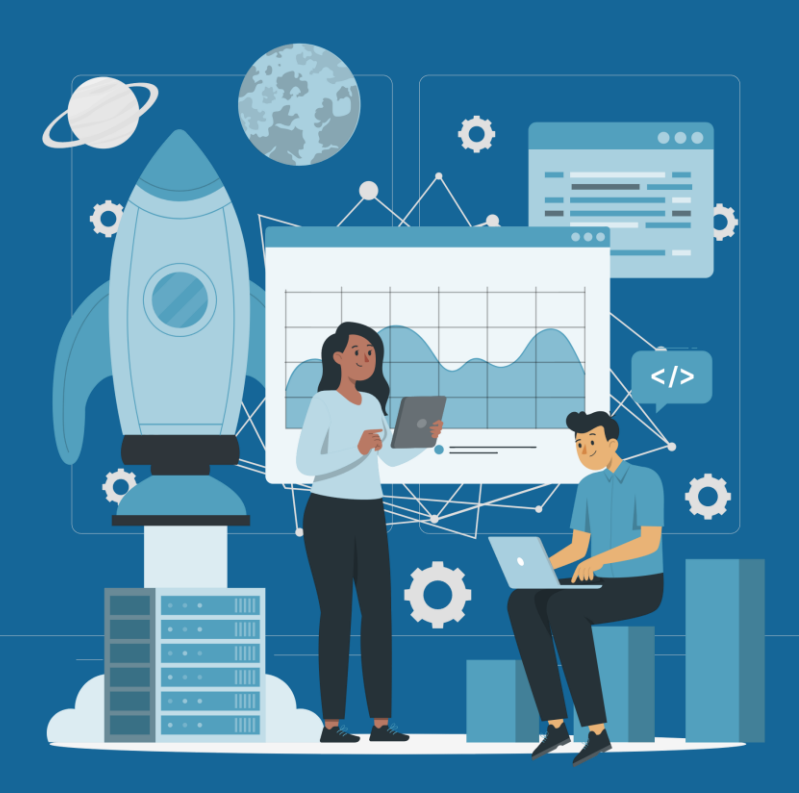

@២០២៣ - រក្សាសិទ្ធិគ្រប់យ៉ា ងដោយនិយ័តក្សររណដនយយនិងសវនក្សម្ម ជំនាន់ ១.០.០

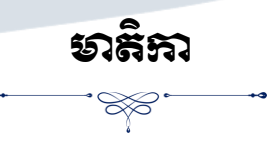

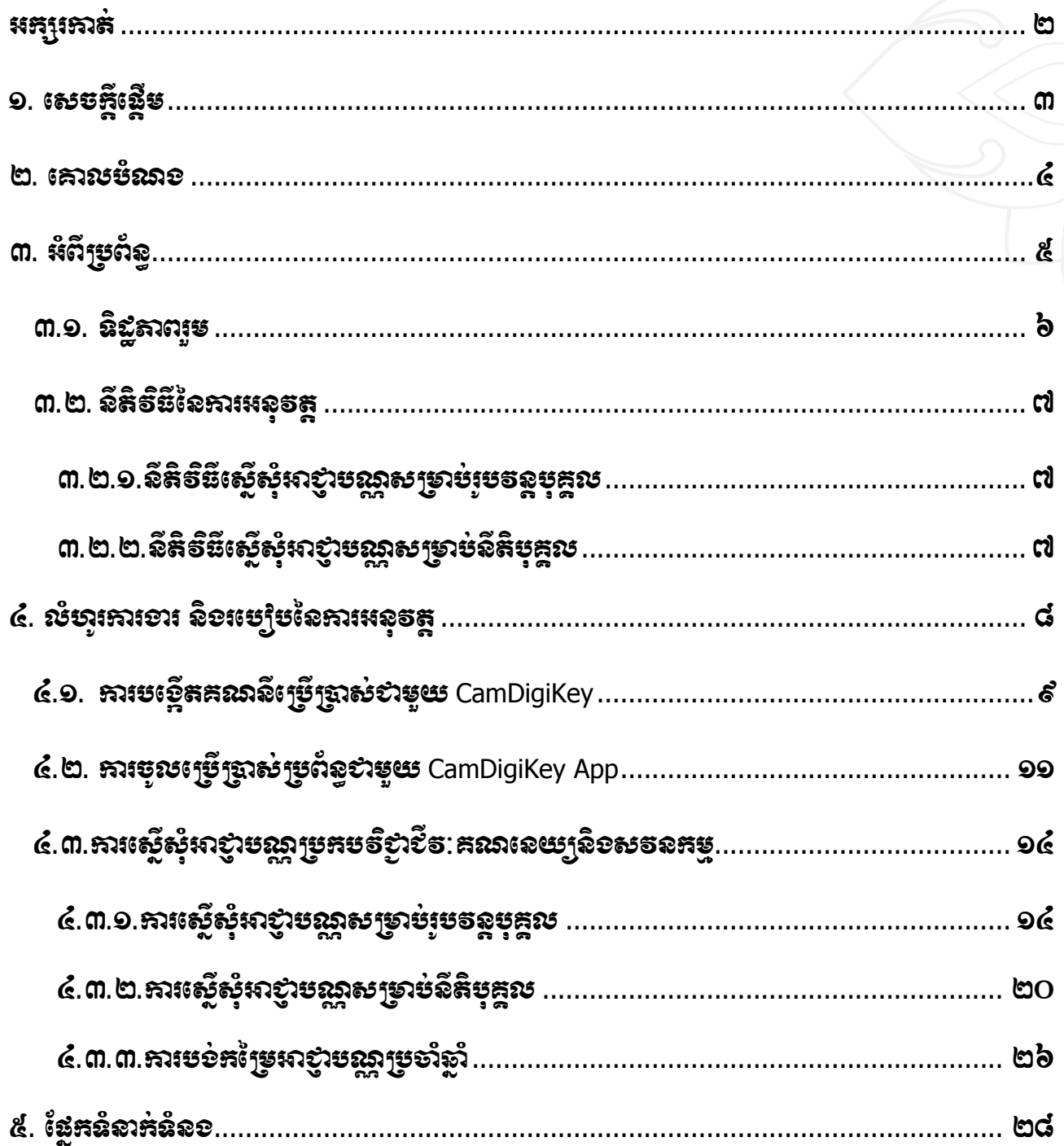

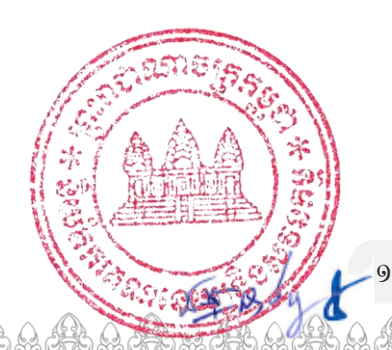

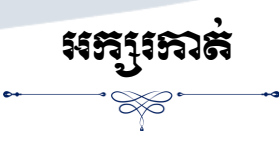

<span id="page-2-0"></span>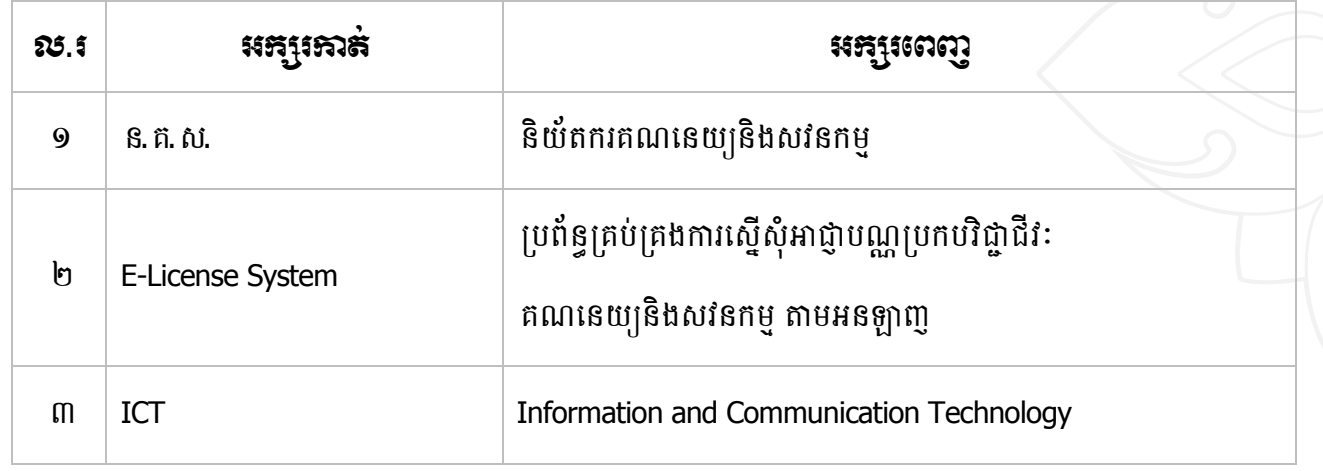

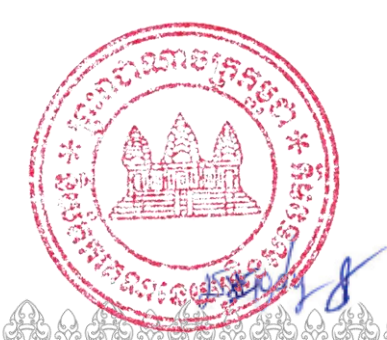

 $\overline{c}$ 

 $(6)$ 态

<span id="page-3-0"></span>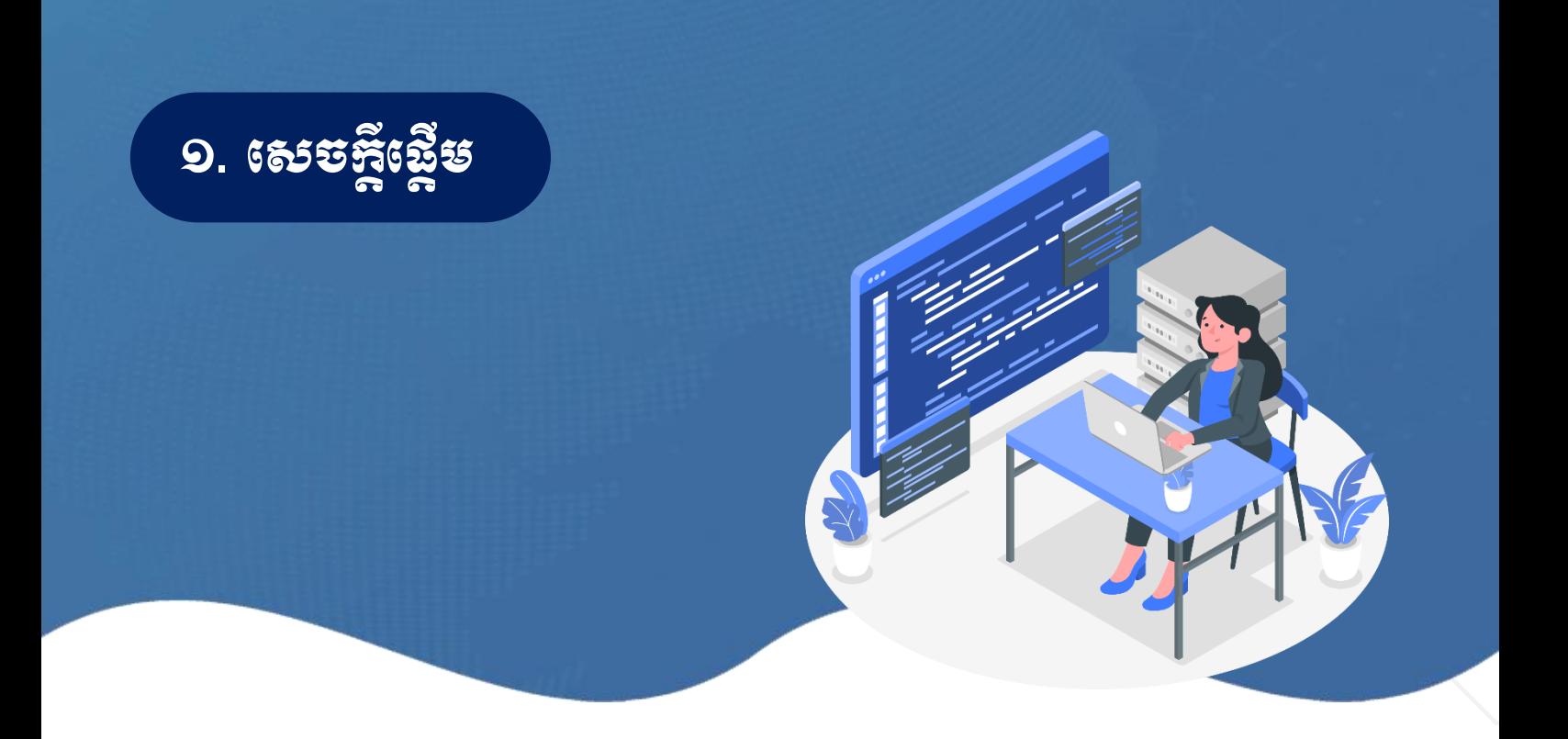

សេដ្ឋកិច្ចឌីជីថល រឺជាសេដ្ឋកិច្ចដែលពឹងផ្នែកលើការប្រើប្រាស់ប្រព័ន្ធបច្ចេកវិទ្យាព័តិមានក្នុងការភ្ជាប់ទំនាក់ ទំនងគ្នារវាងមនុស្ស អាជីវកម្ម, ឧបករណ៍, ទិន្នន័យ និងដំណើរការនានា។ រាជរដ្ឋាភិបាលកម្ពុជា មានបំណងប្រាថ្នាប្រែក្លាយ សេដ្ឋកិច្ចតាមបែបប្រពៃណីឱ្យទៅជាសេដ្ឋកិច្ចតាមបែបឌីជីថលនាពេលអនាគត។ ដើម្បីសម្រេចបាននូវចក្ខុវិស័យនេះ រាជរដ្ឋាភិបាលបានដាក់ចេញនូវកម្មវិធីកំណែទម្រង់ចាំបាច់នានា ក្នុងនោះក៏មានផ្នែកបច្ចេកវិទ្យាព័តិមាន និង ទូរគមនាគមន៍ *(ICT)* ផងដែរ។

នៅក្នុងបរិការណ៍នៃការីរករាលដាលនៃជំងឺក្ល្លឺដ-១៩ *(COVID-19)* ដែលបង្កឱ្យមានផលប៉ះពាល់ ជាអវិជ្ជមានដល់ សេដ្ឋកិច្ច និងសង្គមនៅលើសកលលោក រួមទាំងព្រះរាជាណាចក្រកម្ពុជាផង។ វិធានការនៃការដោះស្រាយវិបត្តិចំពោះមុខ តាមរយៈការប្រើប្រាស់បច្ចេកវិទ្យាព័តិមាន និងទ្វរគមនាគមន៍ *(ICT)* គឺពិតជាមិនអាចខ្វះបាន ក្នុងការជួយធានាប្រក្រតីភាព នៃកិច្ចការងាររបស់ស្ថាប័នរដ្ឋ និងឯកជន ដែលជាផ្នែកមួយនៃជន្ទល់សេដ្ឋកិច្ចរបស់ប្រទេស។ និយ័តករគណនេយ្យ និង សវនកម្ម ដែលជាសេនាធិការតែមួយគត់របស់រាជរដ្ឋាភិបាលកម្ពុជា ក្នុងការគ្រប់គ្រងវិស័យ និងវិជ្ជាជីវៈគណនេយ្យនិង សវនកម្ម ក្រោមការចង្ទូលបង្ហាញផ្ទាល់ពី<mark>ឯកឧត្តមអគ្គបណ្ឌិតសភាចារ្យ <del>រ</del>ុន តំន្ទៈមុនីរ័ត្ថ ឧបនាយករដ្ឋមន្ត្រី រដ្ឋមន្ត្រីក្រសួង</mark> សេ<mark>ដ្ឋកិច្ចនិងហិរញ្ញវត្ថុ និងជាប្រធានក្រុមប្រឹក្សាអាជ្ញាធរសេវាហិរញ្ញវត្ថុមិនមែនធនាគារ</mark> បានអភិវឌ្ឍប្រព័ន្ធបច្ចេកវិទ្យា ព័តិមាន ក្នុងការផ្តល់សេវាសាធារណៈនានា និងបានដាក់ឱ្យអនុវត្តជាបន្តបន្ទាប់ រួមទាំងប្រព័ន្ធគ្រប់គ្រងការស្នើសុំ អាជ្ញាបណ្ណ ប្រកបវិជ្ជាជីវៈគណនេយ្យនិងសវនកម្មតាមអនឡាញ (*E-license System)* នេះផងដែរ ។

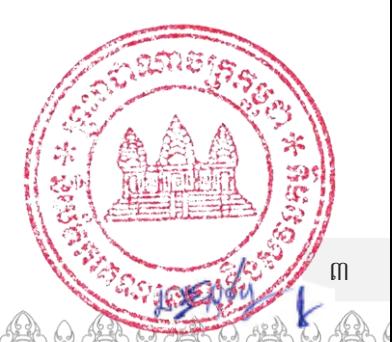

<span id="page-4-0"></span>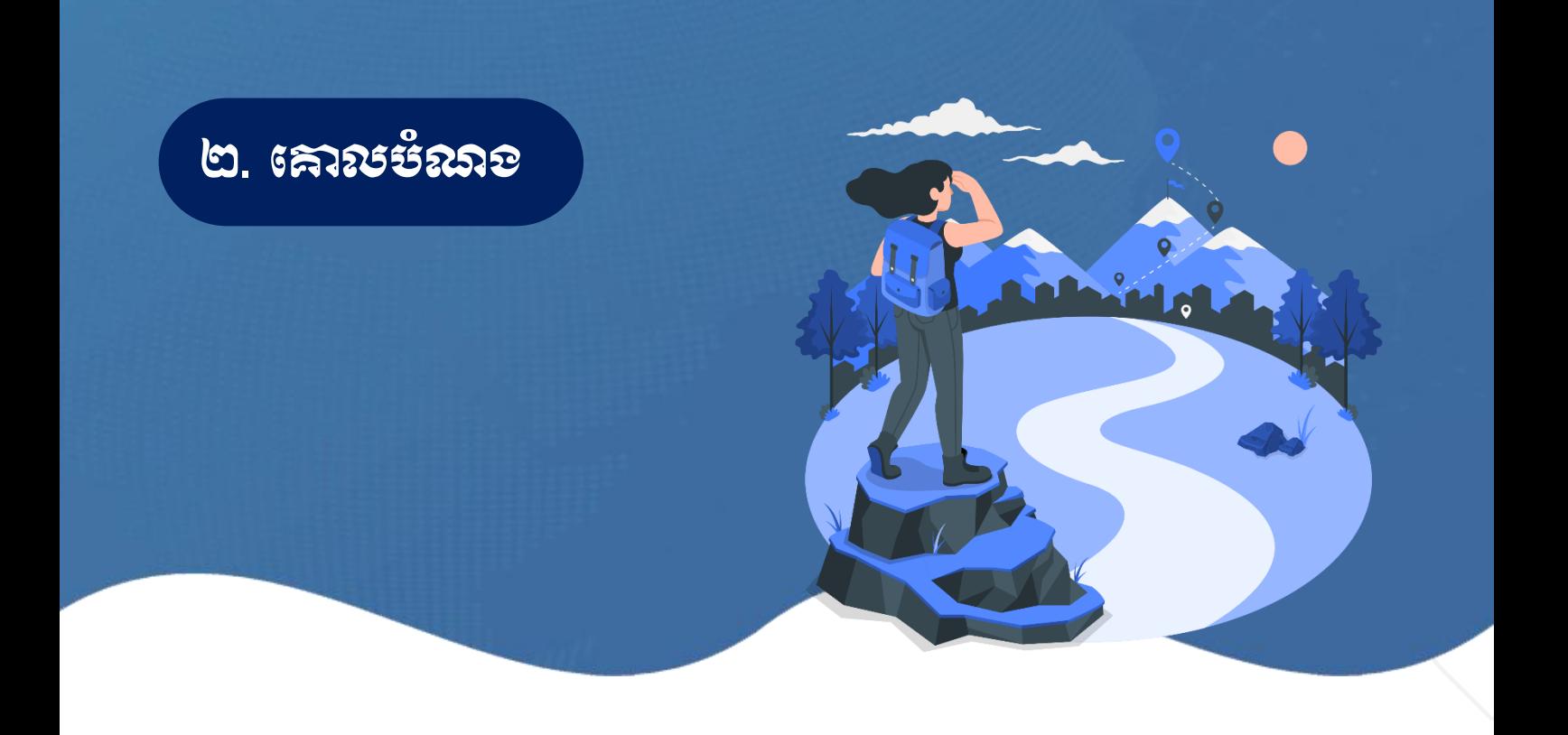

ប្រព័ន្ធគ្រប់គ្រងការស្នើសុំអាជ្ញាបណ្ណប្រកបវិជ្ជាជីវៈគណនេយ្យនិងសវនកម្មតាមអនឡាញ (*E-license System)* ត្រូវបានបង្កើតឡើង ក្នុងគោលបំណងដើម្បីជួយសម្រួលដល់កិច្ចដំណើរការនៃការប្រើប្រាស់ គ្រប់គ្រង ផ្ទៀងផ្ទាត់ ស្រប តាមច្បាប់និងលិខិតបទដ្ឋានគតិយុត្តជាធរមាន។

ប្រព័ន្ធនេះនឹងរួមចំណែកកាត់បន្ថយចំណាយ និងពេលវេលាក្នុងការបំពេញកាតព្វកិច្ចនានាចំពោះរដ្ឋ, បង្កើនតម្លាភាព ធានាការគ្រប់គ្រងសហគ្រាសដែលប្រកបវិជ្ជាជីវៈគណនេយ្យនិងសវនកម្ម ព្រមទាំងគុណភាពនៃការផ្តល់សេវាសាធារណៈ។

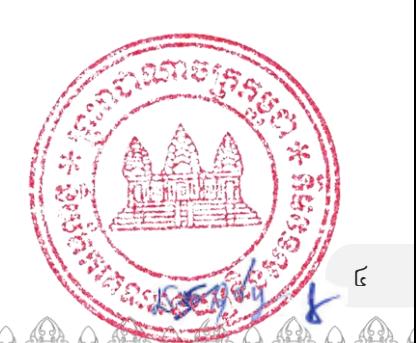

<span id="page-5-0"></span>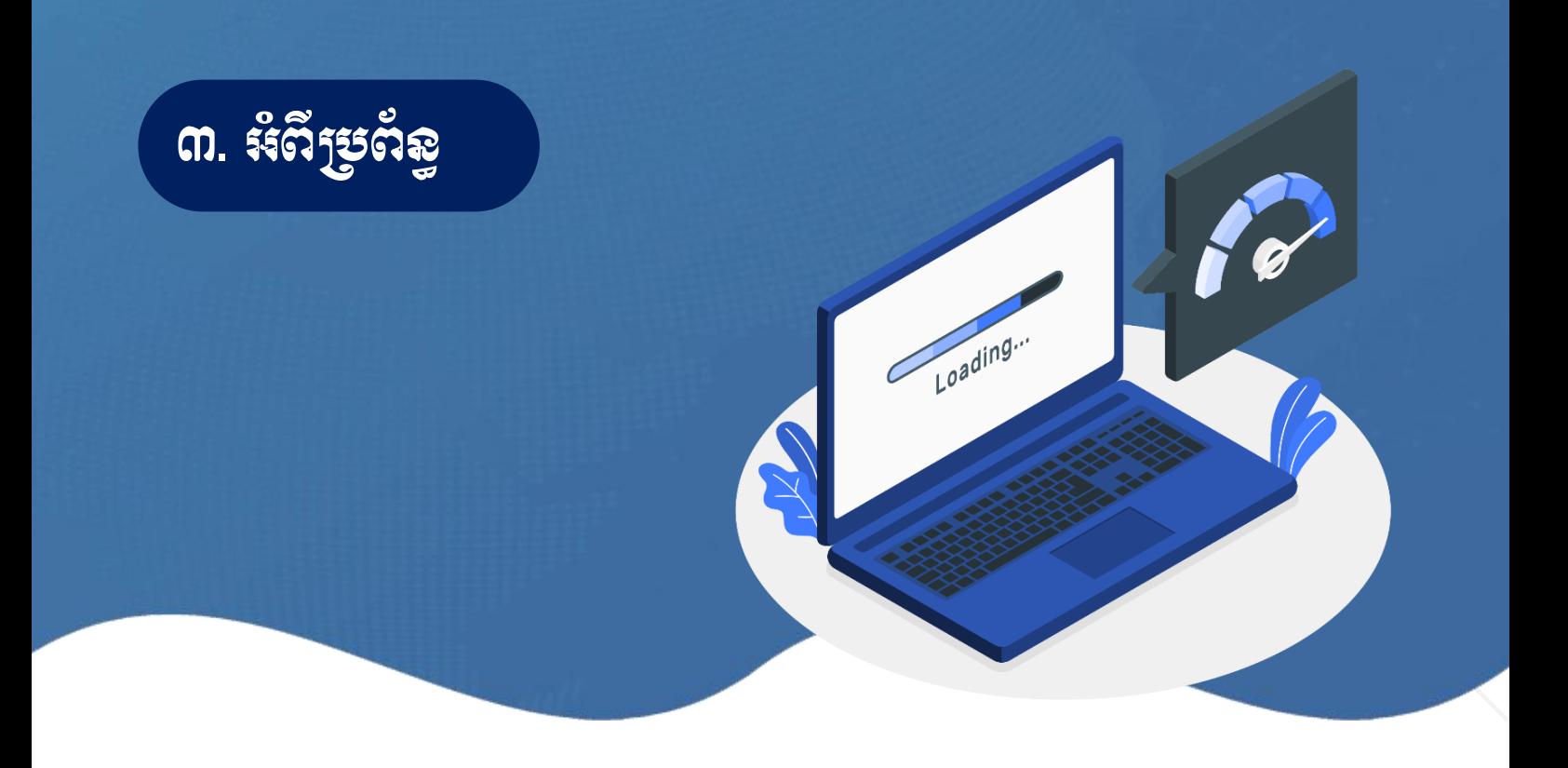

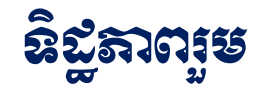

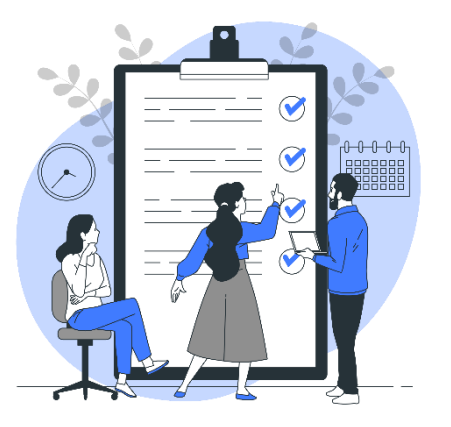

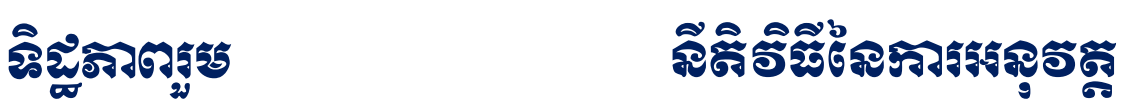

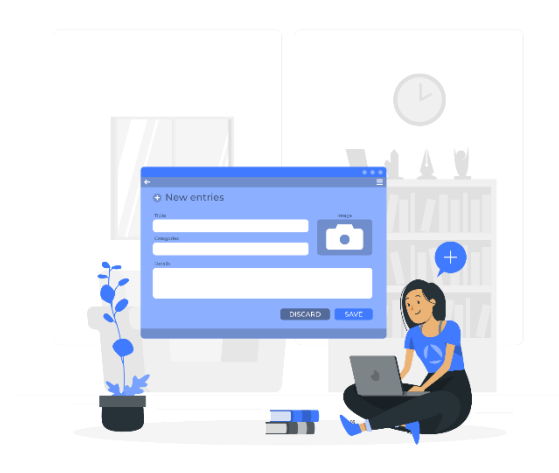

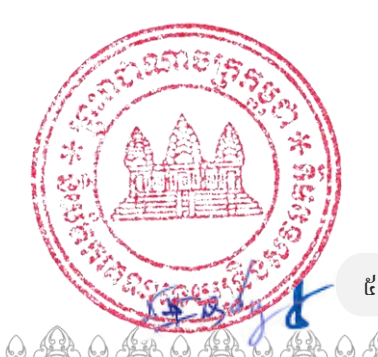

68

<span id="page-6-0"></span>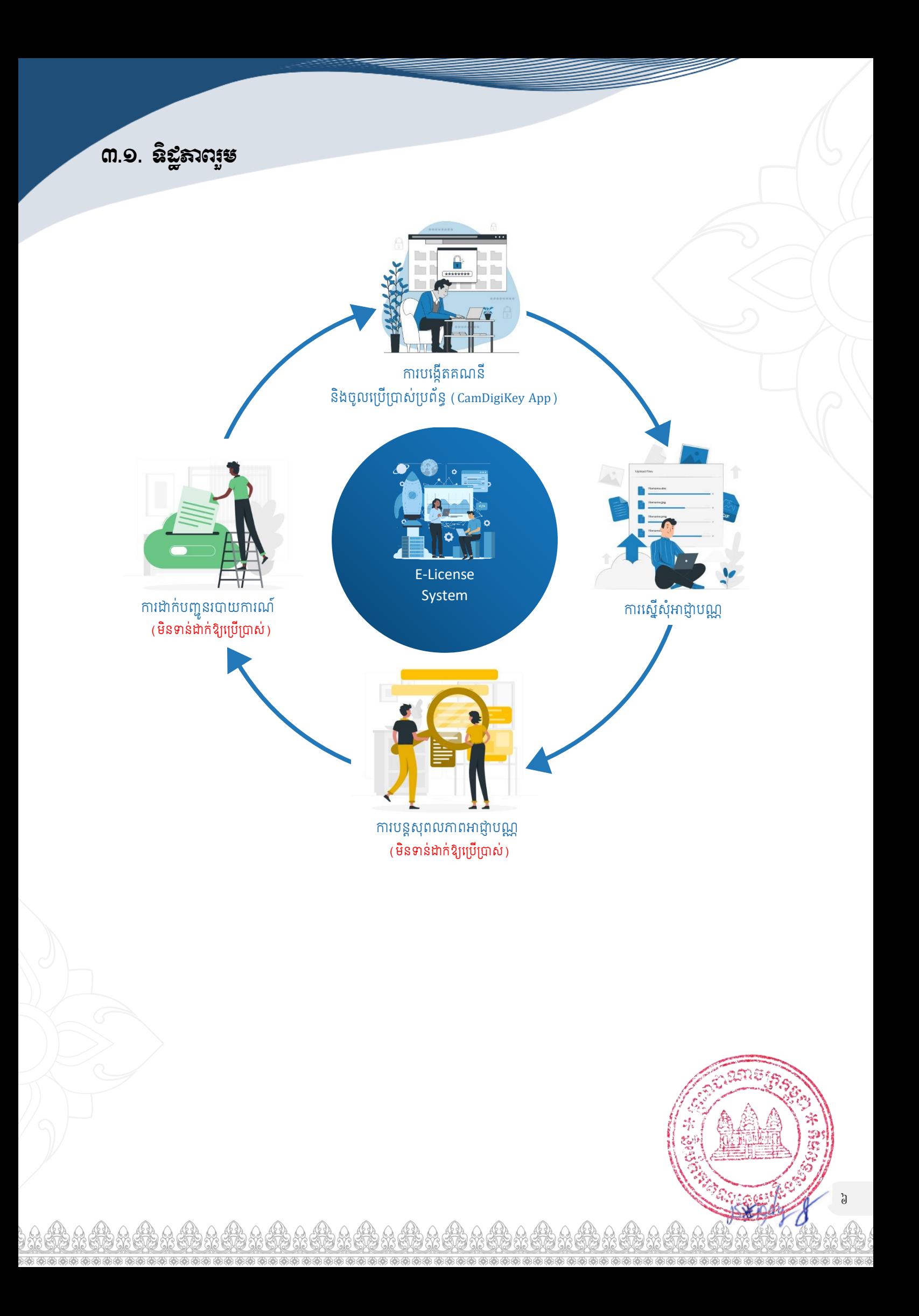

<span id="page-7-1"></span><span id="page-7-0"></span>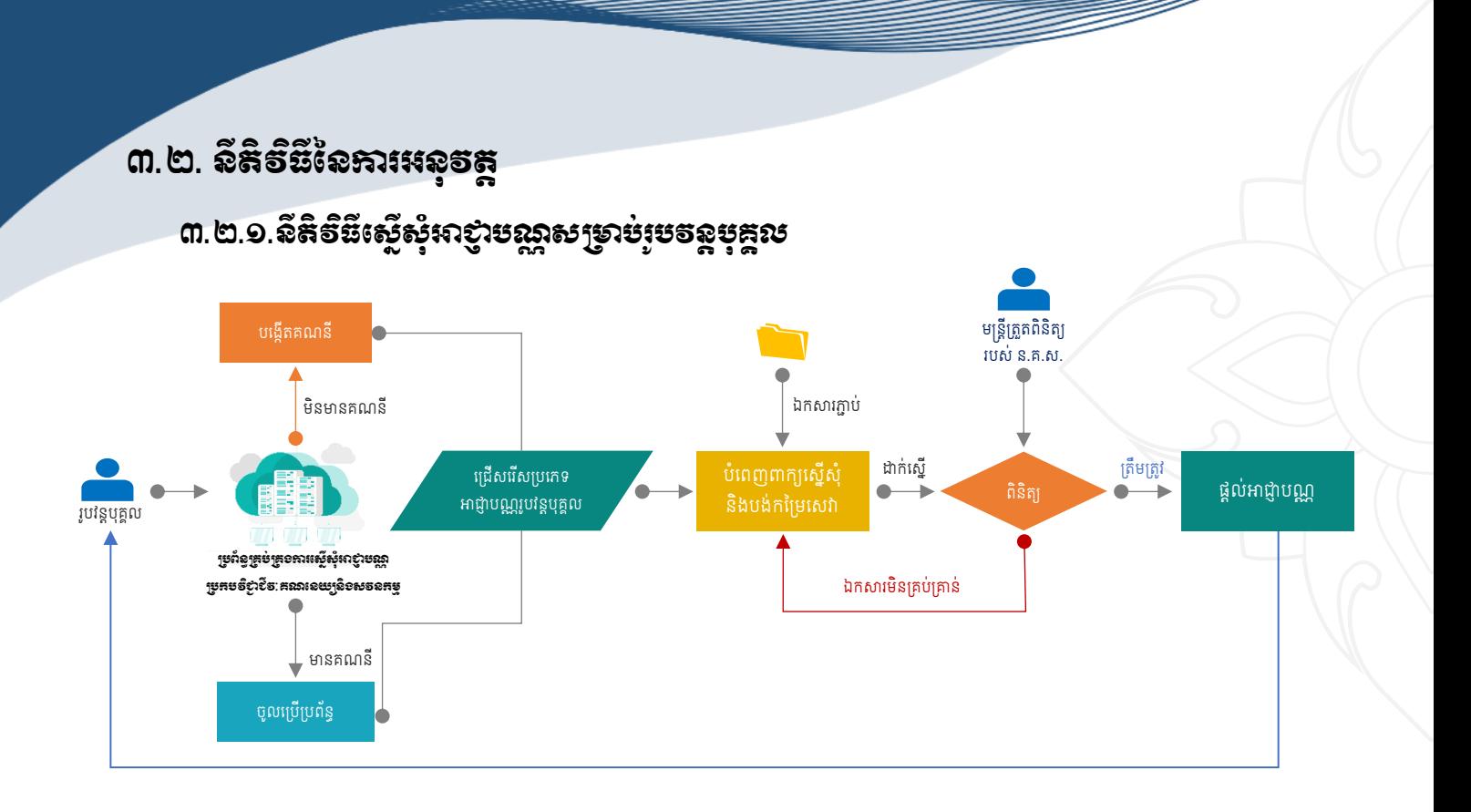

#### <span id="page-7-2"></span>៣.២.២.និតិទិដីស្ថើសុំអាខ្ញាមស្គាសម្រាប់និតិបុគ្គល

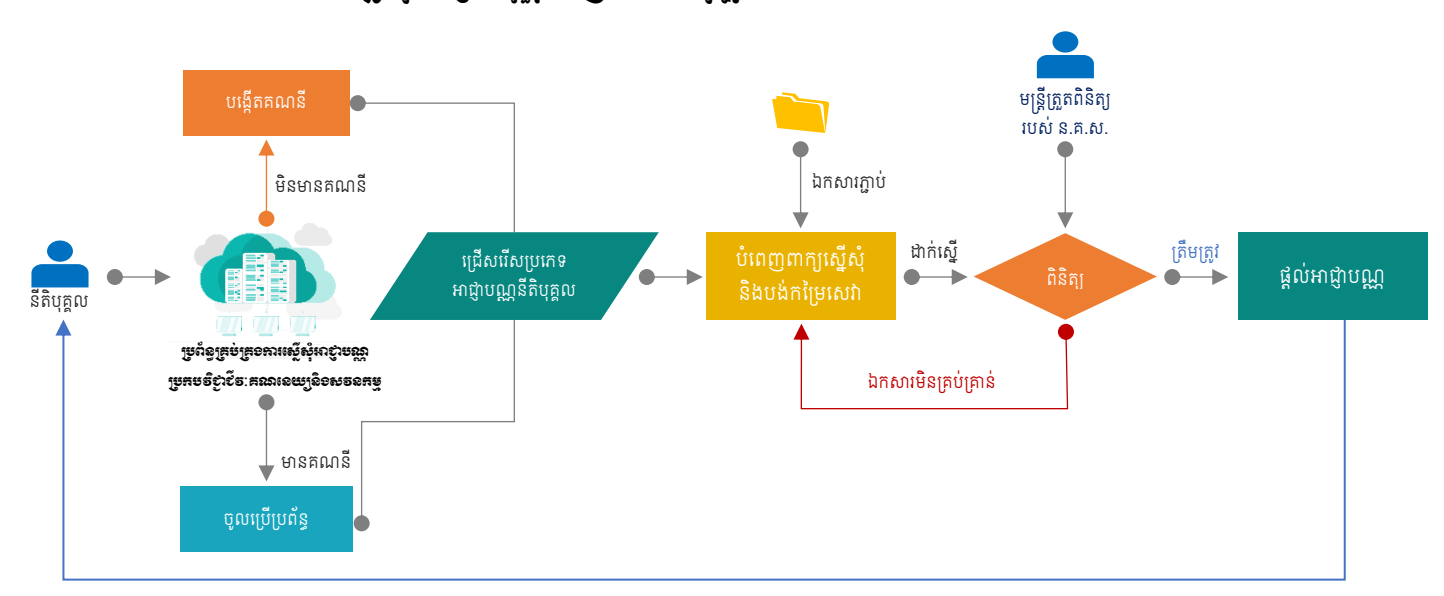

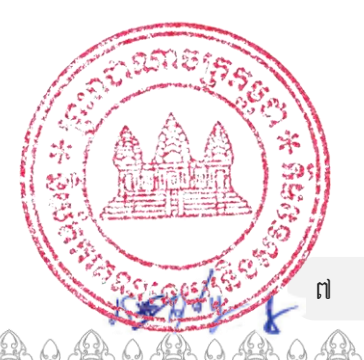

363.96

# <span id="page-8-0"></span>៤. លំស្ទុរការខារ និខរបេ្យបនៃគារអនុគត្ត

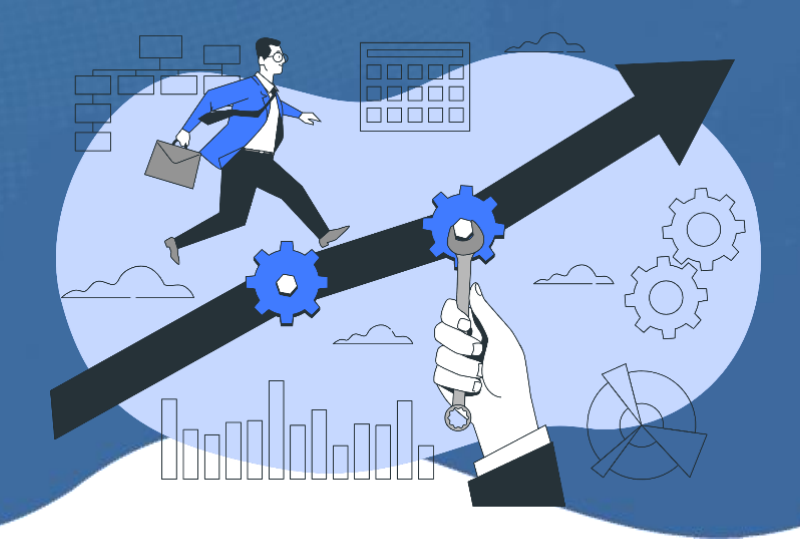

### ការបង្កើតគណនីក្សេីត្រាស់

ជ្ញម្ួយ្ CamDigiKey App

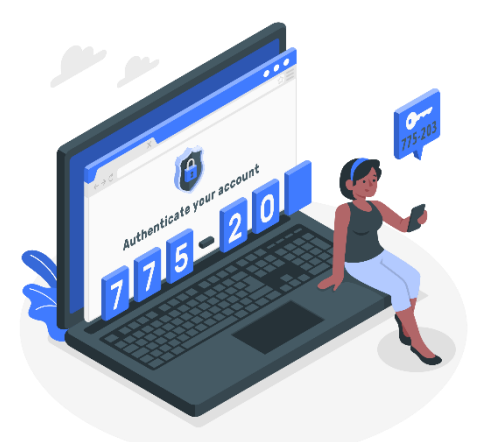

# ការចូលស្រើ្ា ់្រព័ន្ធ ជ្ញម្ួយ្ CamDigiKey App

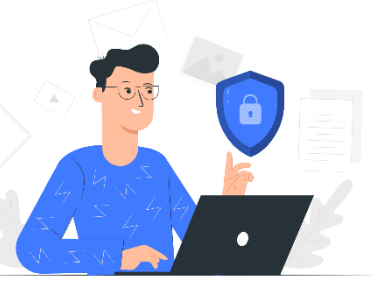

# ការស្លើសុំអាជ្ញារបណ្ណុប្រគមទីភ្ជាដីទ $\colon$ ឝឩ៱៶៵៳៝៵៝៰៵៰៵៵៵

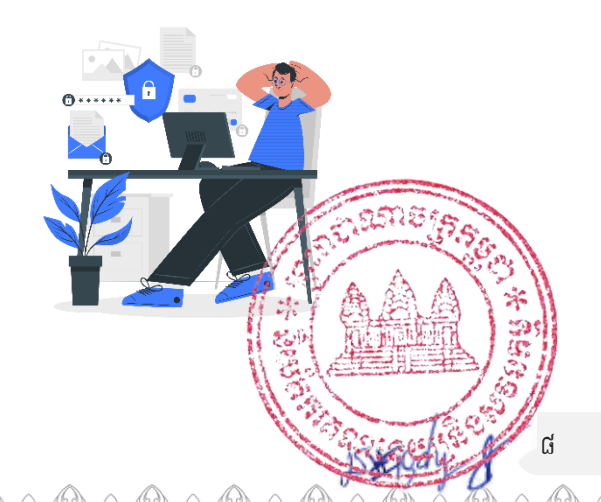

<span id="page-9-0"></span>៤.១. ការរសងកើតរែន្ីស្រើ្ា ់ជ្ញម្ួយ្ CamDigiKey

លោកអ្នកអាចបង្កើតគណនីនៅលើកម្មវិធីទូរស័ព្ទដៃ CamDigiKey បានដោយអនុវត្តតាមជិហានដ្ធូចខាងក្រោម÷

 $\cdot \cdot$  ខិទារននិ១÷ ស្ទែងរកកន្លែងដែលមានសេវាទ្ធរស័ព្ទនិងប្រព័ន្ធអ៊ីនធឺណេតគ្រប់គ្រាន់

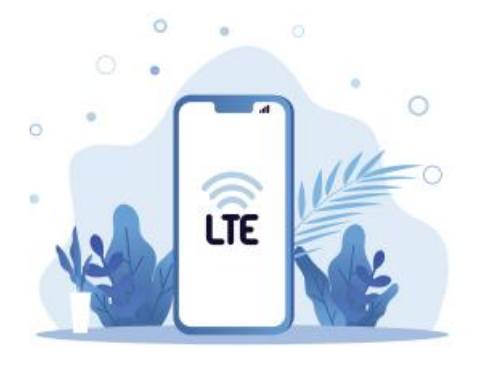

 $\bm{\hat{z}}$  ខឹ $\bm{\hat{z}}$ រាន្ទី២ $\bm{\hat{z}}$  ដោនឡូតកម្មវិធីទ្ធរស័ព្ទដៃ CamDigiKey ពី App Store ឬ Google Play។

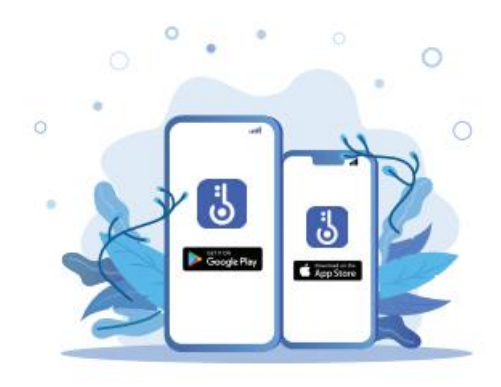

 $\bm{\cdot}$  ខឹទោះនិពា÷ ច្ចូលទៅកាន់កម្មវិធីទូរស័ព្ទដៃ CamDigiKey រួចចុចប៊ូតុង "ចុះឈ្មោះ"។ បន្ទាប់មកចុច បញ្ចូលលេខទ្ធរស័ព្ទដៃ និងអ៊ីម៉ែលនៅក្នុងកម្មវិធីទូរសព្ទ័ដៃ ហើយបញ្ចូលលេខក្លុដ OTP ដែលបាន ដ្ញើទៅកាន់ទ្វរស័ព្ទ និងអ៊ីម៉ែលរបស់លោកអ្នក។ បន្តទៀតត្រូវ បញ្ចូលលេខក្លុដសម្ងាត់ ៦ ខ្ទង់ ផ្ទាល់ខ្លួនរបស់លោកអ្នក រួចចុចប៊្លូតុង "បន្ទាប់"។

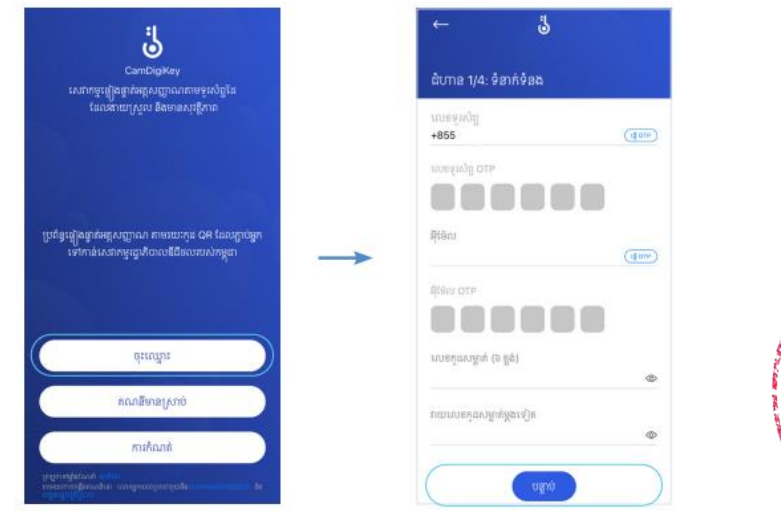

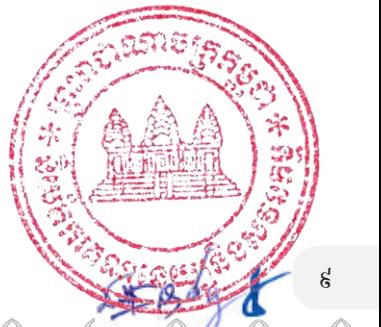

 $\bm{\cdot}$   $\bm{\cdot}$  ಶិទោះ នី៤÷ ចុចប៊ូតុង "ខ្ញុំត្រូវការប្រើប្រាស់ Face ID" ប្រសិនបើអ្នកត្រូវការ Face ID។ បន្ទាប់មក ស្ពែនមុខរស់ រជីក របស់លោកអ្នក ដោយចុចប៊្ងូតុង "ចុចឱ្យជាប់ដើម្បីកត់ត្រា" តាមការណែនាំរបស់កម្មវិធី។

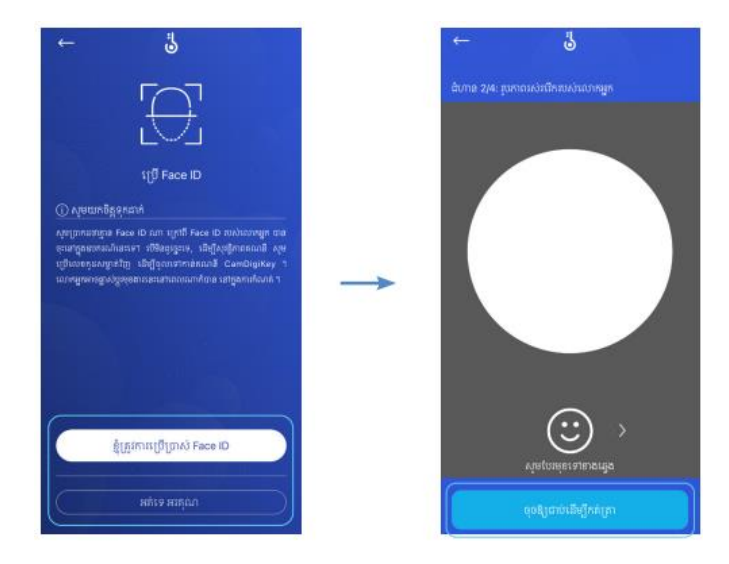

 $\bm{\cdot}$  ខឹ $\bm{\epsilon}$ បាននឹ៥÷ ស្តែនអត្តសញ្ញាណប័ណ្ណខ្មែរ (សម្រាប់សញ្ជាតិខ្មែរ) និងលិខិតឆ្លងដែន (សម្រាប់សញ្ជាតិបរទេស) ហើយព័តិមាននឹងត្រូវបានទាញយកមកដោយស្វ័យប្រវត្តិ រួចចុច "បន្ទាប់"។ បន្ទាប់មក ត្រូវផ្ទៀងផ្ទាត់ ព័តិមានឡើងវិញម្តងទៀត ហើយចុចលើប្រអប់ធានាអះអាងព័តិមានដែលបានបញ្ចូល និងឯកសារ ដែលបានផ្តល់ជូន គឺជាពំតិមានពិតប្រាកដ និងត្រឹមត្រូវ រួចចុច "បន្ទាប់"។

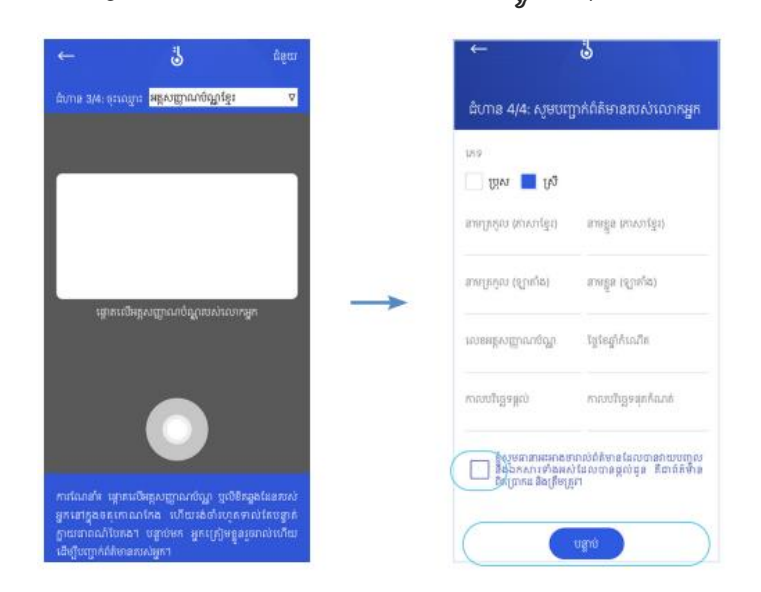

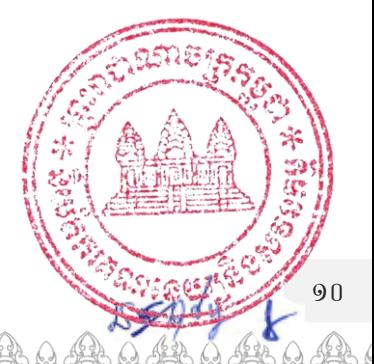

 $\div$  ខឹមារននី៦÷ រង់ចំាការឆ្លើយតបក្នុងរយៈពេល ៨ម៉ោង នៃម៉ោងធ្វើការ។

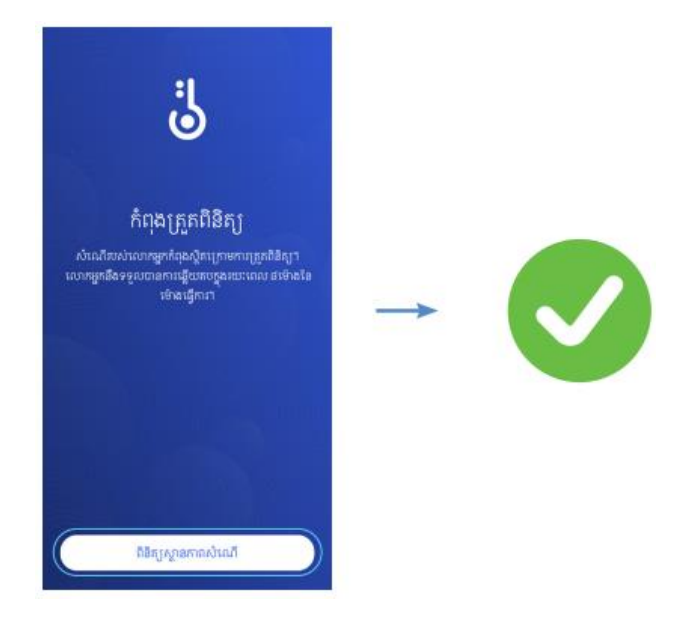

## <span id="page-11-0"></span>៤.២. ការចូលស្រើ្ា ់្រព័ន្ធជ្ញម្ួយ្ CamDigiKey App

បន្ទាប់ពីបង្កើតគណនី CamDigiKey រួច លោកអ្នកអាចចូលប្រើប្រាស់ប្រព័ន្ធគ្រប់គ្រងការស្នើសុំអាជ្ញាបណ្ណ ប្រកបវិជ្ជាជីវៈគណនេយ្យនិងសវនកម្ម តាមអនឡាញ (E-license) តាមជិហានដូចខាងក្រោម÷

 $\cdot$  ខិទោះននិ១÷ ចូលទៅកាន់គេហទំព័ររបស់ ន.ជ.ស. តាមរយៈតំណភ្ជាប់ www.acar.gov.kh រួចជ្រើសរើសយក "ប្រព័ន្ធ គ្រប់គ្រងការស្នើសុំអាជ្ញាបណ្ណប្រកបវិជ្ជាជីវៈគណនេយ្យនិងសវនកម្ម" ដូច្នូរបខាងក្រោម÷

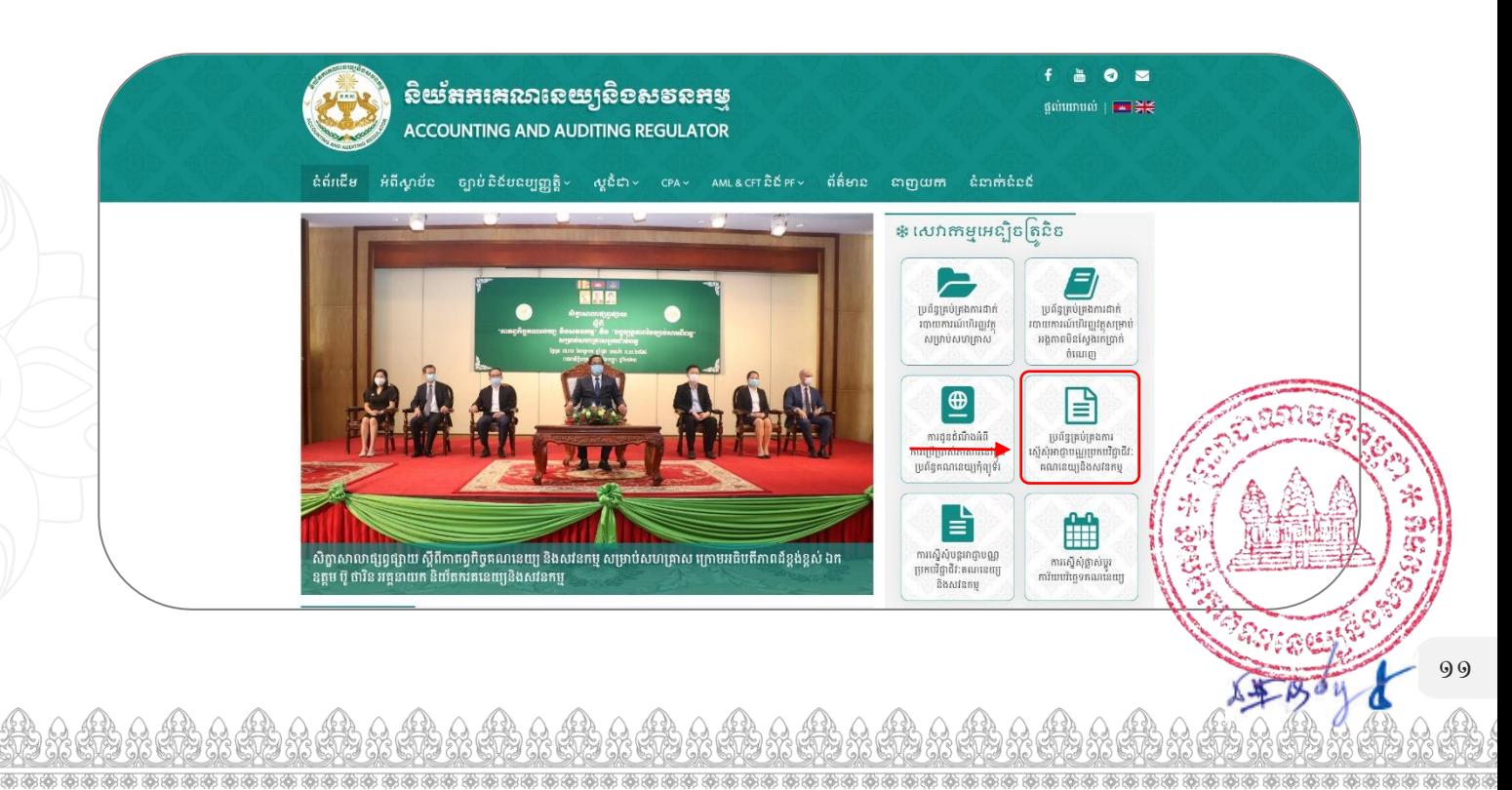

#### $\cdot$  ខិសាននឹ២÷ ចុចប៊ូតុង "ចូលប្រើប្រាស់ប្រព័ន្ធ" ដូចរូបខាងក្រោម។

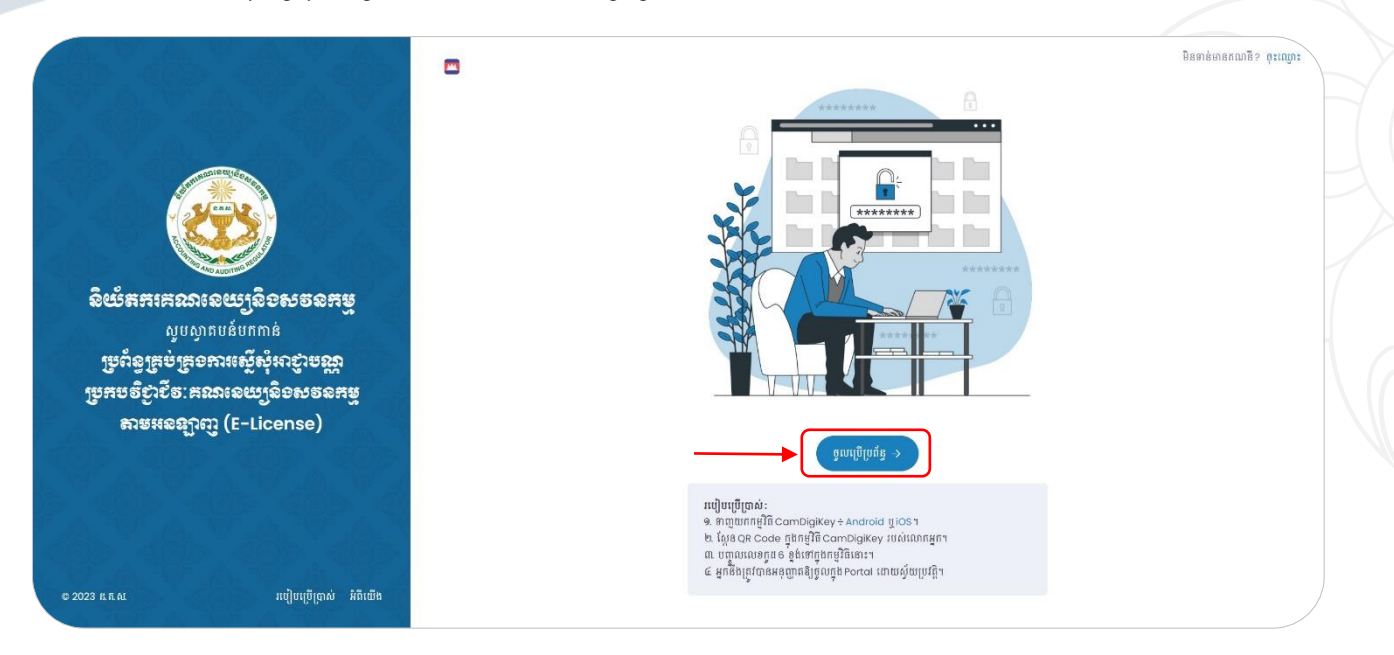

 $\cdot$  ខឹមារនឌ័ព $\div$  ស្តែនQR ដែលមាននៅលើគេហទំព័រជាមួយកម្មវិធីទូរស័ព្ទដៃ CamDigiKey ដោយចុច "ស្តែនQR Code" លើ កម្មវិធីទូរស័ព្ទដៃនោះ បន្ទាប់មក លោកអ្នកអាចប្រើប្រាស់ Fingerprint, Face ID ឬវាយបញ្ចូលលេខក្លូដ ៦ ខ្ទង់ ដែលលោកអ្នកបានបង្កើត។

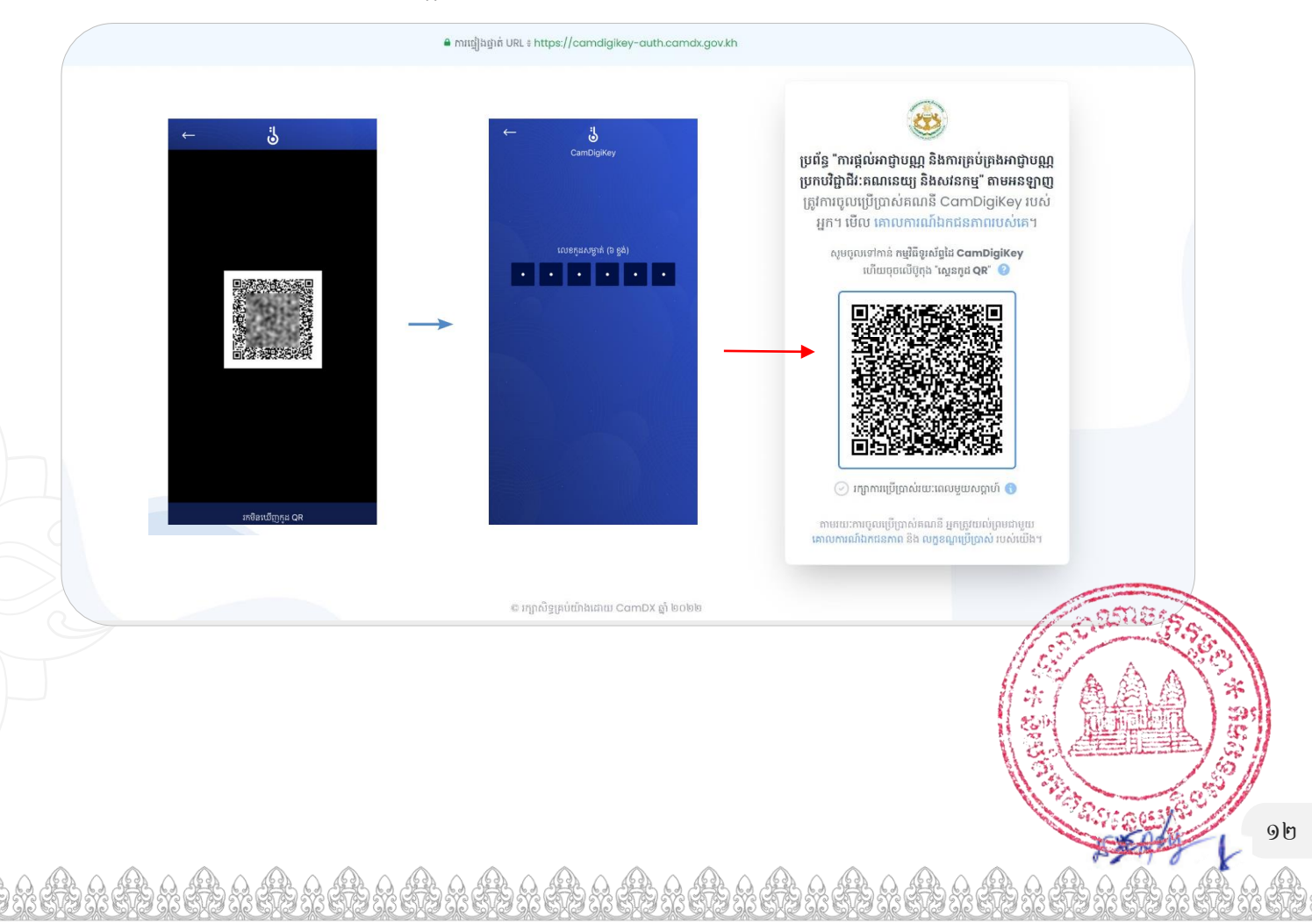

- $\cdot \cdot$  ខឹមារនឌ័៤÷ បន្ទាប់ពីលោកអ្នកស្គែន QR Code រួច ប្រព័ន្ធនឹងបង្ហាញទំព័រដើមដូចខាងក្រោម ដែលមានមុខងារ÷ ១.ស្នើសុំអាជ្ញាបណ្ណ ២.បន្តសុពលភាពអាជ្ញាបណ្ណ
	- ៣. ដាក់បញ្ជូនរបាយការណ៍

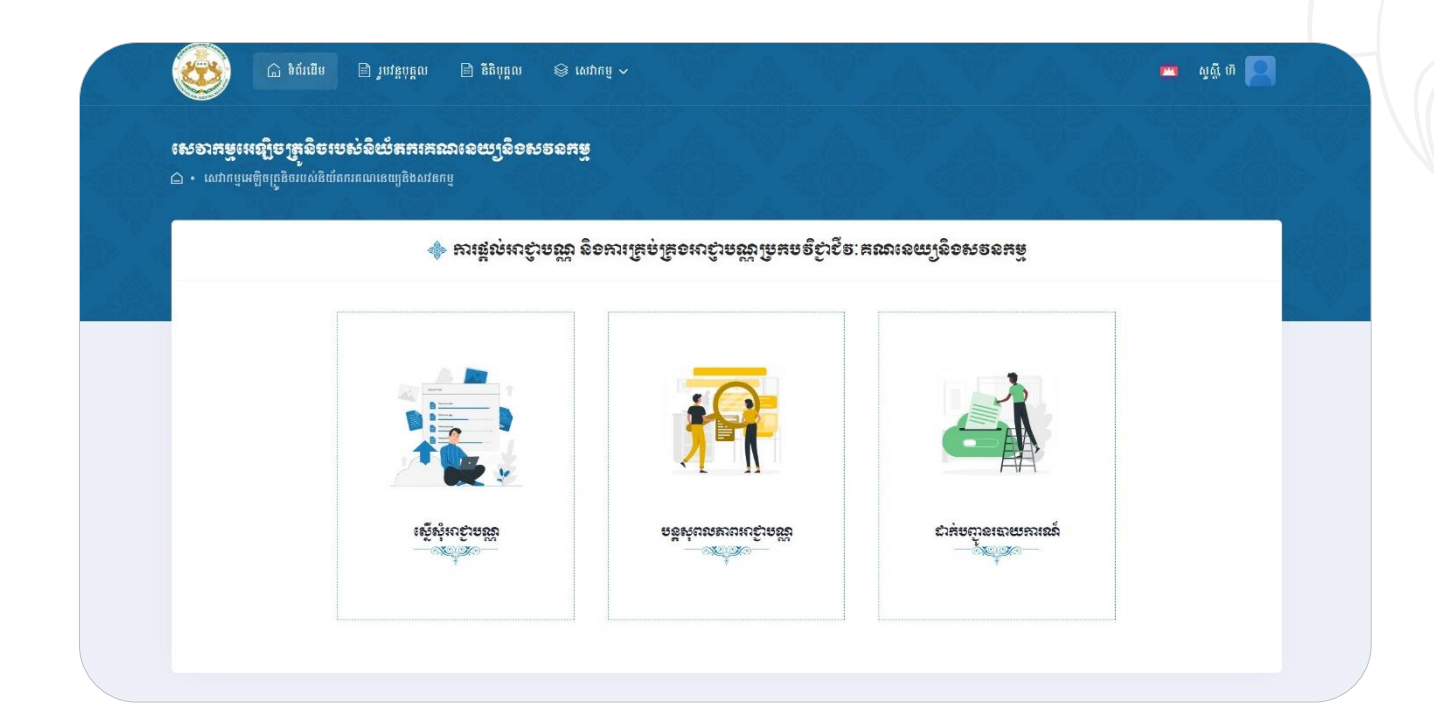

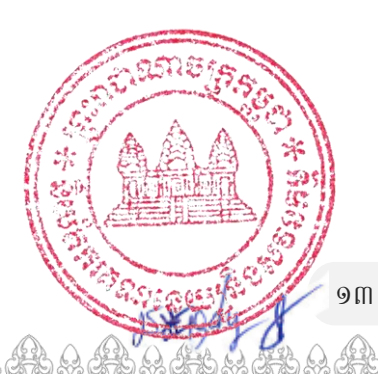

### <span id="page-14-0"></span>៤.៣.ការស្ទើសុំអាស្តាមស្លាប្រកមទីទំា្រនិច: គណសេយ្យូសិទសុខសង្

ប្រភេទអាជ្ញាបណ្ណត្រវបានបែងចែកជា ២ប្រភេទធំៗគី រូបវន្តបុគ្គល និងនីតិបុគ្គល ដូចដែលបានបង្ហាញដូចរូប

ខាងក្រោម $\div$ 

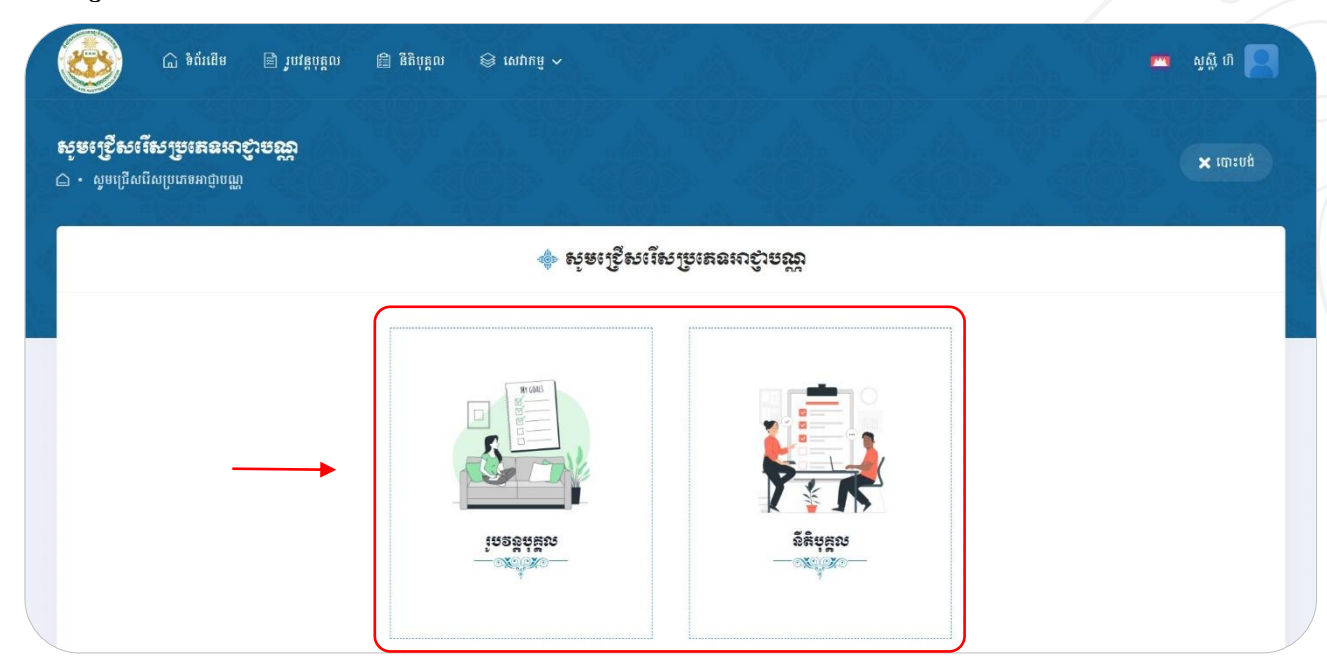

## <span id="page-14-1"></span>៤.៣.១.ការស្នើសុំអាជ្ញាមស្ល្លសស្រ្តាប់រូបទន្តបុគ្គល

លោកអ្នកអាចស្នើសុំអាជ្ញាបណ្ណប្រកបវិជ្ជាជីវៈគណនេយ្យនិងសវនកម្ម សម្រាប់រូបវន្តបុគ្គល ដោយអនុវត្តតាម ជំហានដូចខាងក្រោម÷

 $\leftrightarrow$  ខិមារនដិម្ខ $\div$  សូមចុចលើអាជ្ញាបណ្ណ "រូបវន្តបុគ្គល" បន្ទាប់មកជ្រើសរើសប្រភេទអាជ្ញាបណ្ណដែលលោកអ្នកចង់ស្នើ សុំដ្ធូច្សូបខាងក្រោម÷

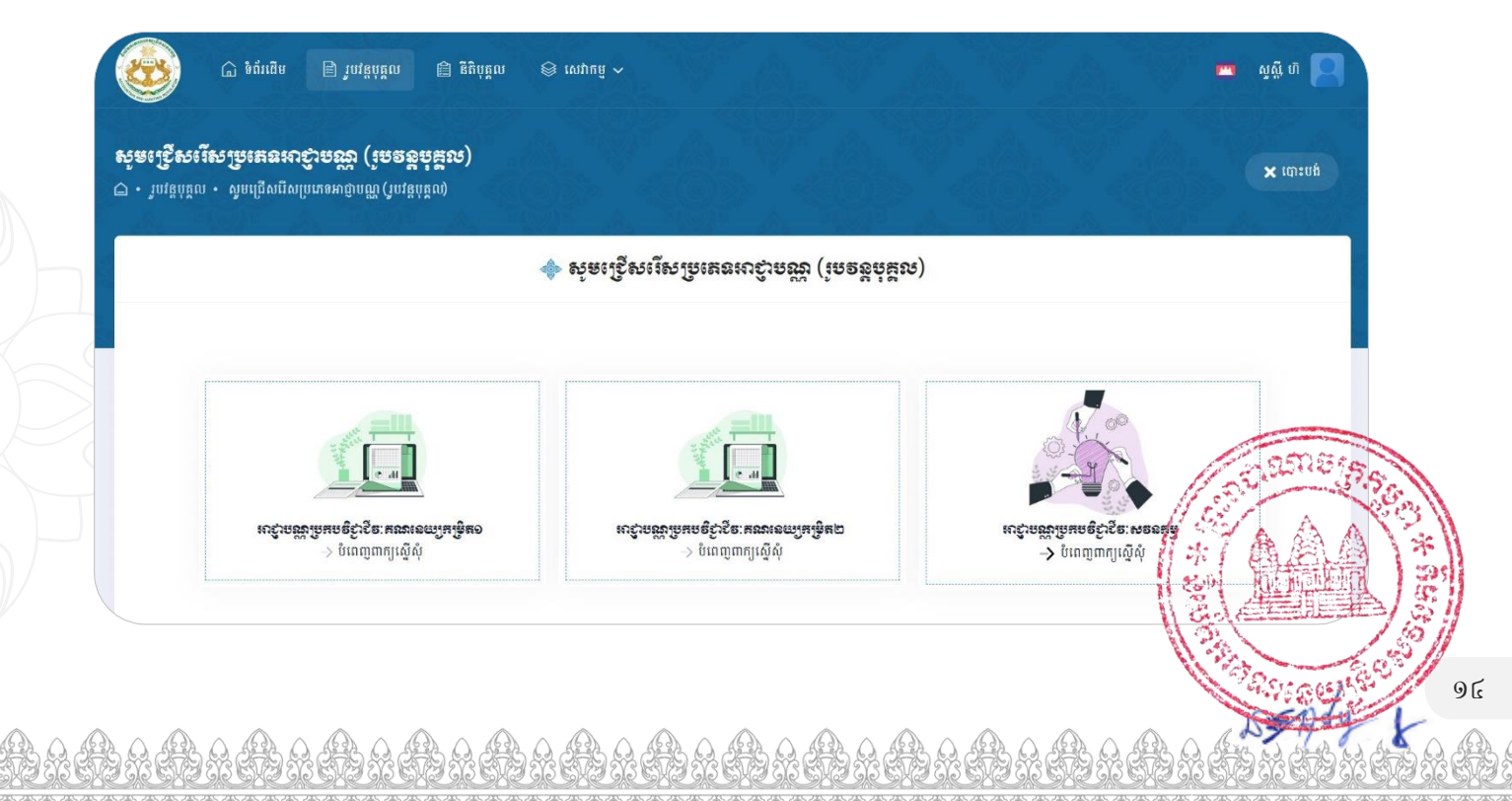

 $\bm{\cdot}$  ខឹទោះននិ១÷ នៅត្រង់ "ជំហានទី១ ស្ទូមបញ្ចូលព័ត៌មានផ្ទាល់ខ្លួន រូបថត កម្រិតសិក្សានិងបទពិសោធន៍ការងាររបស់ លោកអ្នក រួចចុចប៊្ងូតុង "រក្សាទុក និងទៅជំហានបន្ទាប់"។ ករណីលោកអ្នកមិនទាន់បំពេញរួចរាល់ លោកអ្នក អាចចុចប៊្លុតុង "រក្សាទុកបណ្តោះអាសន្ន" បាន។

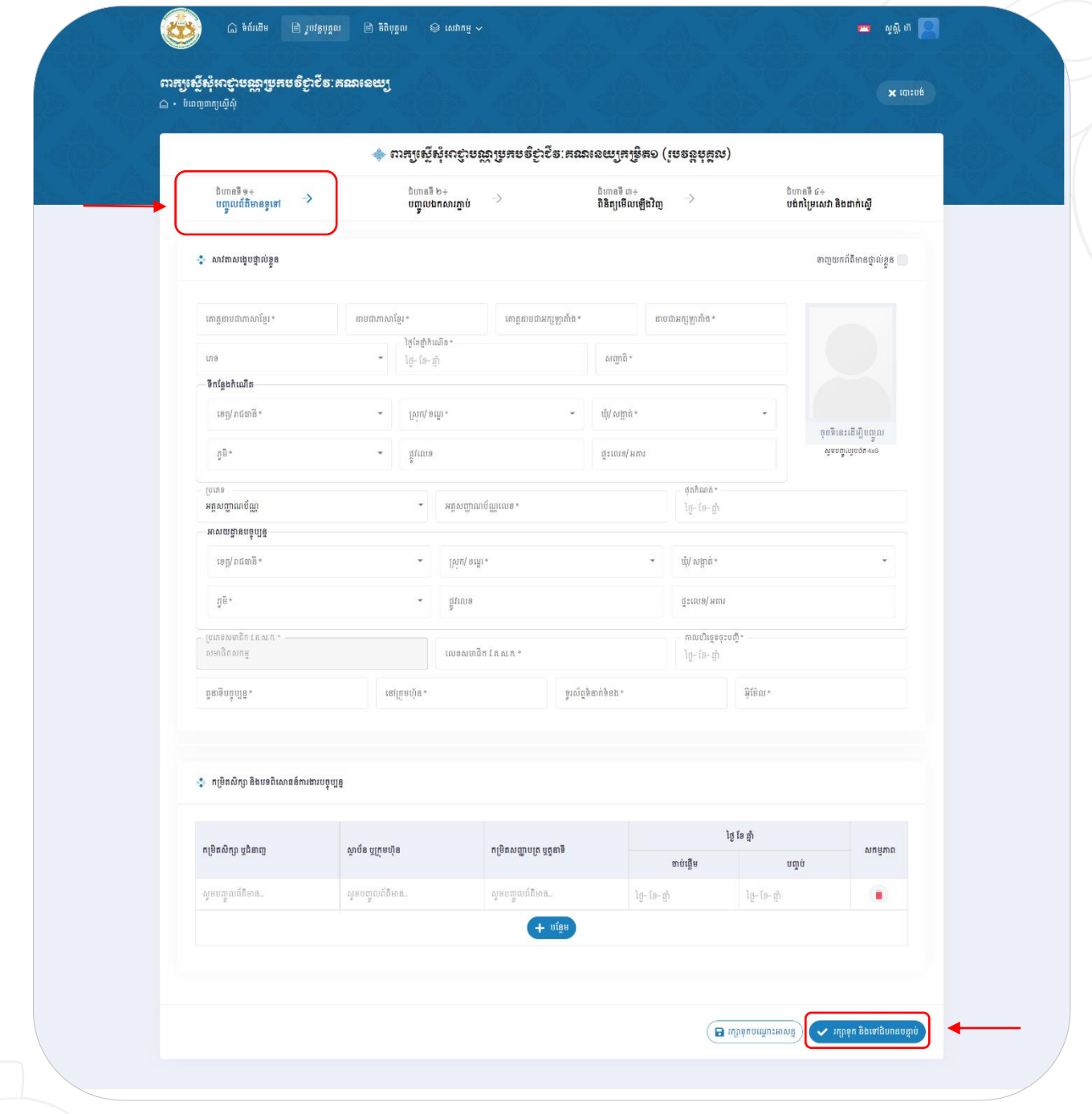

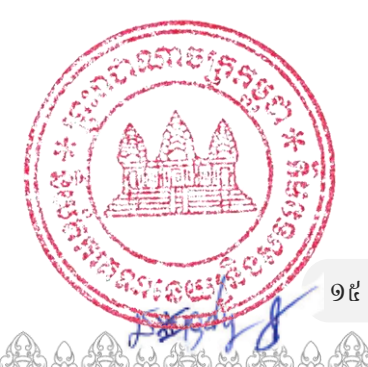

 $\cdot \cdot$  ខិទារននឹ២÷ នៅត្រង់ "ជំហានទី២ សូមបញ្ចូលឯកសារភ្ជាប់ ដោយចុចប៊្ងូតុង "បញ្ចូលឯកសារ..." រួចចុច "រក្សាទុក និងទៅជំហានបន្ទាប់"។

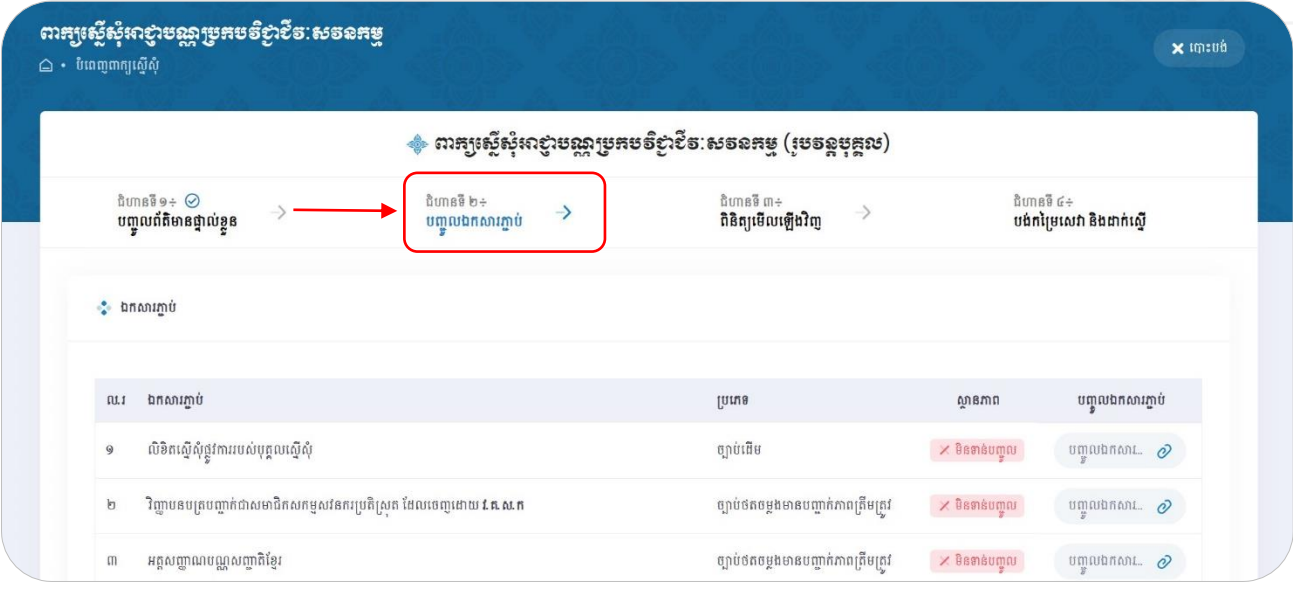

 $\div$  ខិមារនឌ័ព $\div$  នៅត្រង់ "ជំហានទី៣ ស្ងមពិនិត្យមើលរាល់ព័តិមានដែលលោកអ្នកបានបញ្ចូលឡើងវិញ បន្ទាប់មក សូមធីក " $\varXi$  ខ្ញុំបាទ/នាងខ្ញុំ ជានាយកក្រុមហ៊ុន ស្ងមបញ្ជាក់ជាឧិទ្យារិកថាព័ត៌មានដែលបានបំពេញខាង លើគឺពិតជាត្រឹមត្រូវ។ បើព័តិមានដែលបានផ្តល់ជូននេះក្លែងក្លាយ ឬខុសពីការពិត ខ្ញុំបាទ/នាងខ្ញុំ សូម ទទួលខុសត្រូវចំពោះមុខច្បាប់ជាធរមាន។" បន្ទាប់មកចុចប៊្ងូតុង "បញ្ជាក់ និងទៅជំហានបន្ទាប់"។

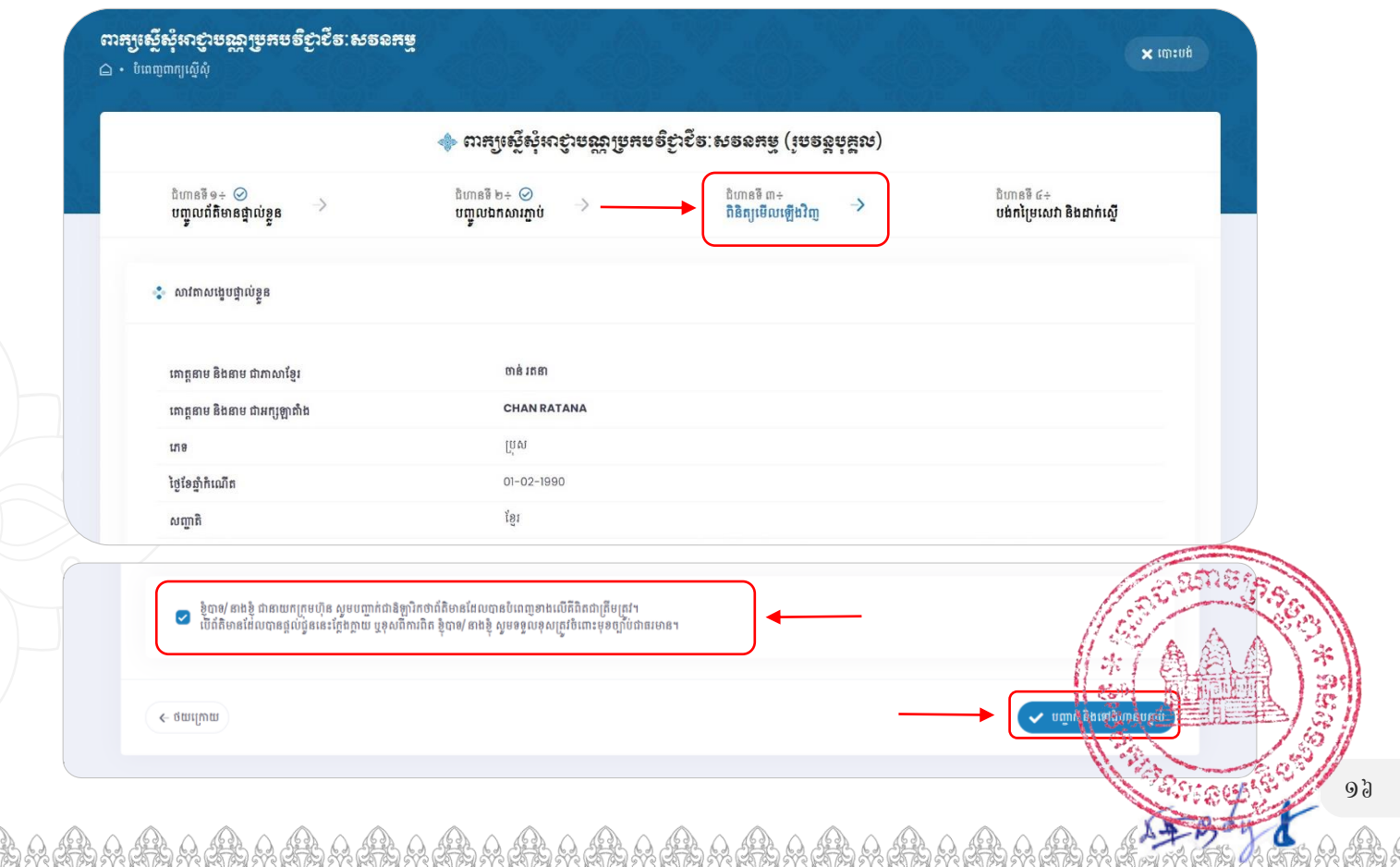

 $\bm{\cdot}$  ខឹ $\bm{\cdot}$ មិនាំពីស្ពឺមី "ជ័ហានទី៤ ប្រព័ន្ធនឹងបង្កើតវិក្ក័យបង់ប្រាក់ជូនលោកអ្នកដោយស្វ័យប្រវត្តិ។ ដើម្បីបង់ប្រាក់ និងដាក់ស្នើបាន ប្រព័ន្ធបានបែងចែកជា ២ ជម្រើសគី "បង់ប្រាក់តាមរយៈ E-Payment" និង "បង់ ប្រាក់តាមវិធីសាស្ត្រផ្សេងទៀត"។

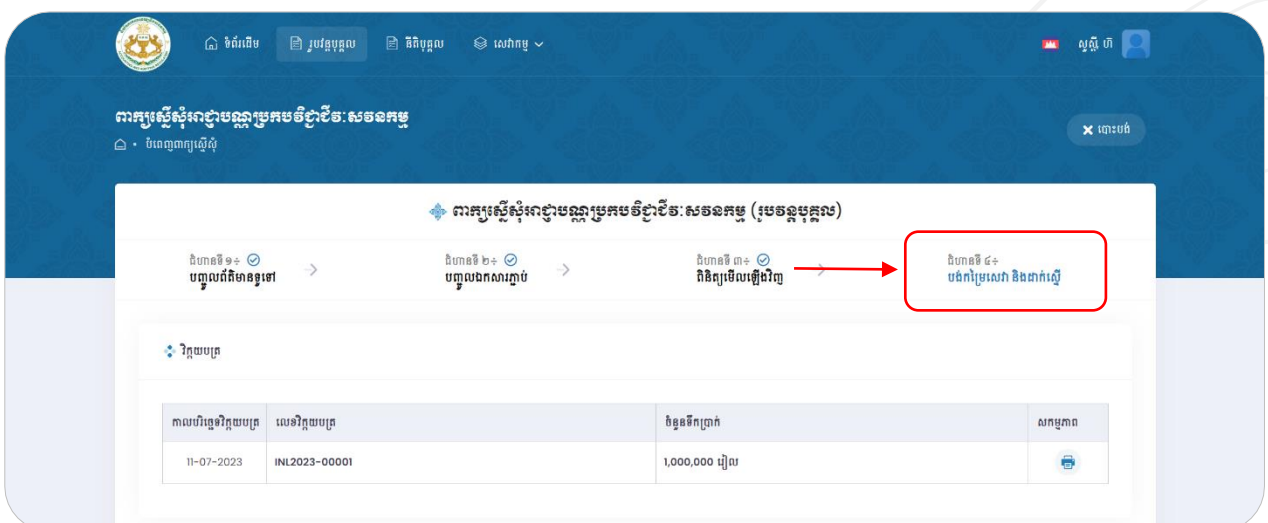

**ករេសិមទំស្រុាក់តាម** E-Payment ÷ នៅព្រង់ Tab ទី១ "បង់ប្រាក់តាមរយៈ E-Payment" សូមចុចប៊ូតុង

 $\degree$ បង់ប្រាក់ និងដាក់ស្នើ" ។

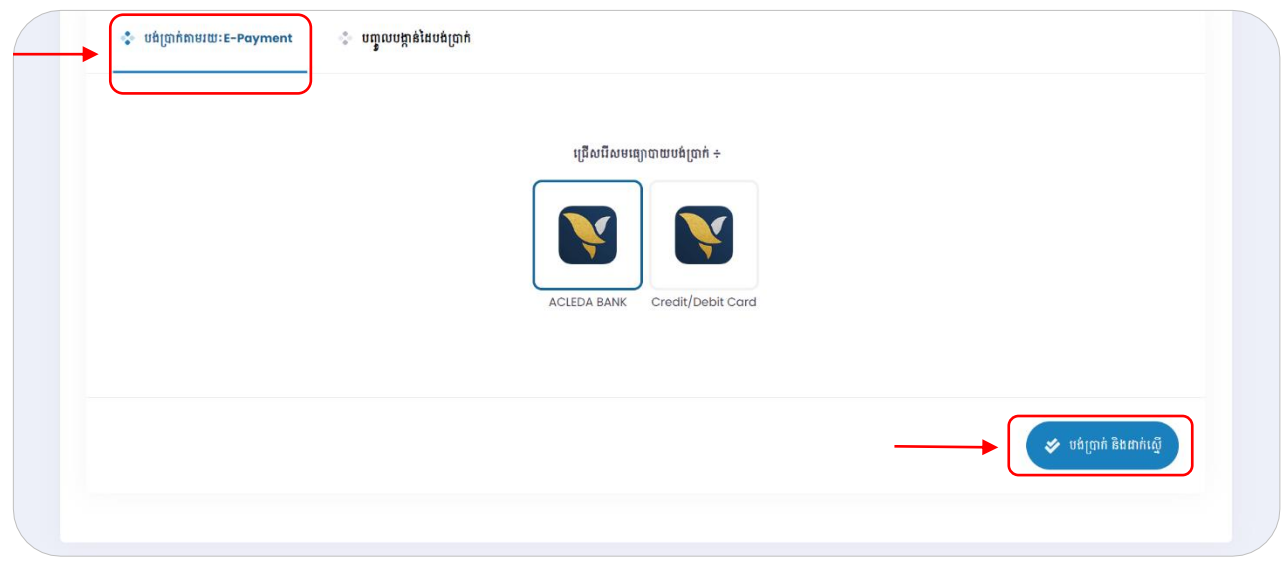

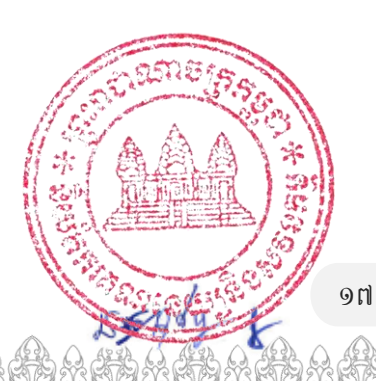

ប្រព័ន្ធនឹងបង្ហាញផ្ទាំងបង់ប្រាក់ដូច្សូបខាងក្រោម÷ ស្ងមបញ្ចូល តណនីអេស៊ីលីដា របស់លោកអ្នក បន្ទាប់មកចុច ប៊ូតុង "Pay Now" ដើម្បីបង់ប្រាក់។ បន្ទាប់ពីបានបង់ប្រាក់រួចរាល់ ពាក្យស្នើសុំរបស់លោកអ្នកនឹងត្រូវបានដាក់ស្នើ ដោយស្វ័យប្រវត្តិ ហើយប្រព័ន្ធនឹងបង្កើតបង្កាន់ដៃបញ្ជាក់ការបង់ប្រាក់ជូនលោកអ្នកផងដែរ។

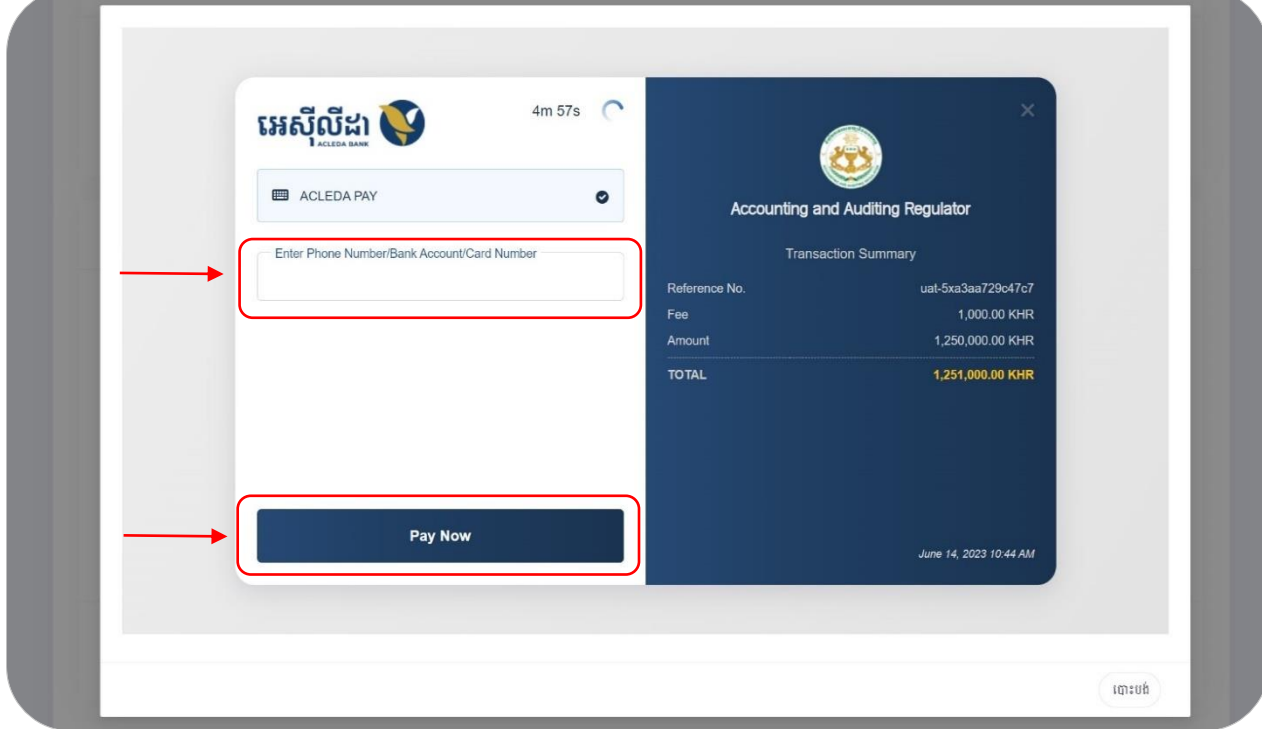

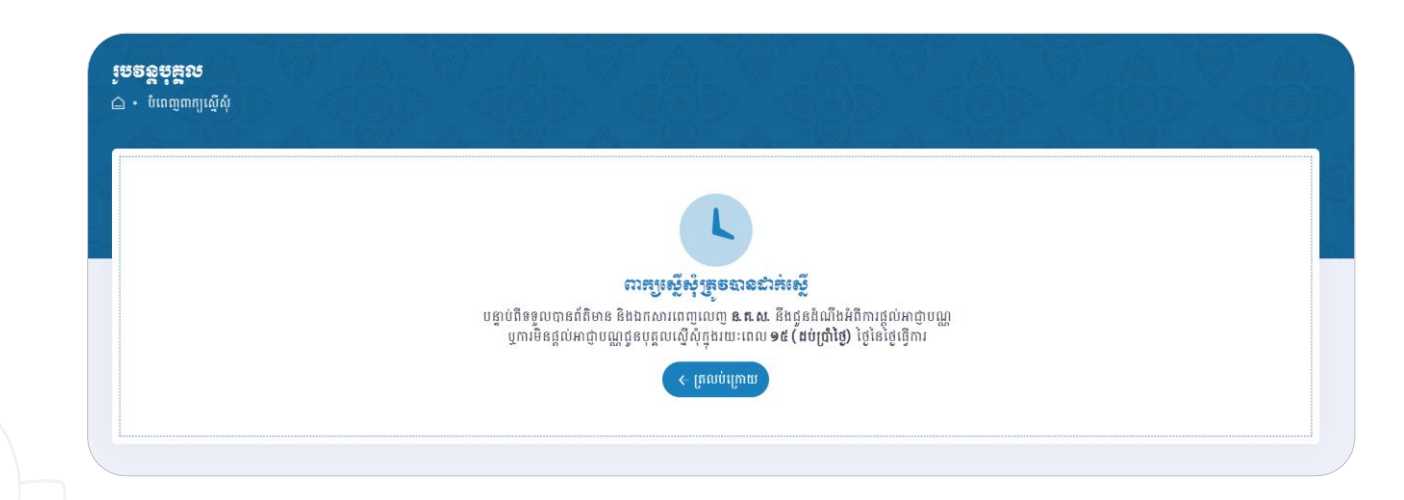

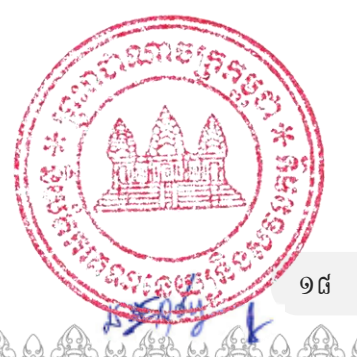

**គរេសិមទំ<del>ប្រាគ់តា</del>ម៩រម្រឹសនឹ២** ÷ នៅត្រង់ Tab ទី២ "បញ្ចូលបង្កាន់ដៃបញ្ជាក់ការបង់ប្រាក់" ស្ទូមបញ្ចូលលេខ ប្រតិបត្តិការ និងបញ្ចូលបង្កាន់ដៃបញ្ជាក់ការបង់ប្រាក់របស់លោកអ្នក រួចសូមចុចប៊ូតុង "បញ្ចូលបង្កាន់ដៃបញ្ជាក់ការបង់ ប្រាក់ និងដាក់ស្នើ" រួចប្រព័ន្ធនឹងបង្ហាញថាពាក្យស្នើសុំរបស់លោកអ្នកត្រវបានដាក់ស្នើ។ សម្រាប់បង្កាន់ដៃបញ្ជាក់ការ បង់ប្រាក់ពី **ន.គ.ស.** នឹងទទួលបាននៅពេលមន្ត្រីជំនាញរបស់ **ន.គ.ស.** បានពិនិត្យត្រឹមត្រូវ និងអនុម័តជូន។

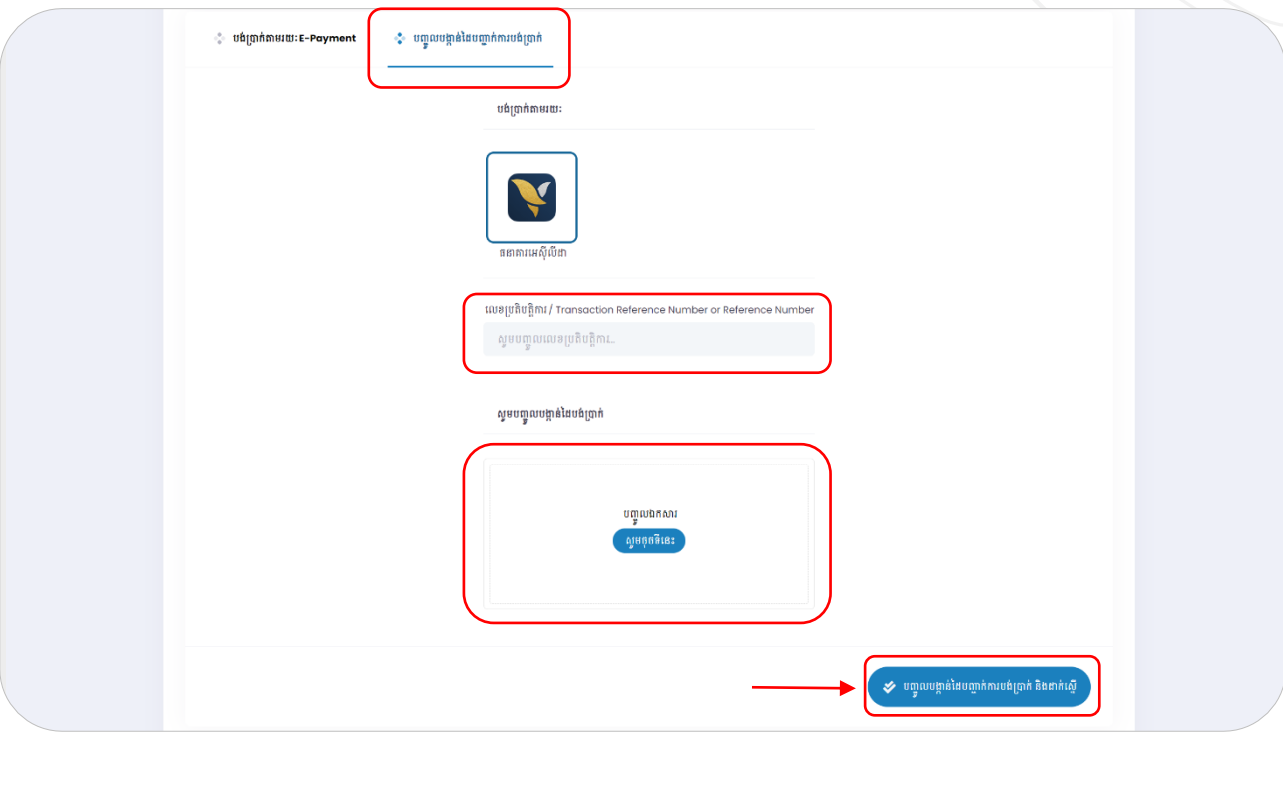

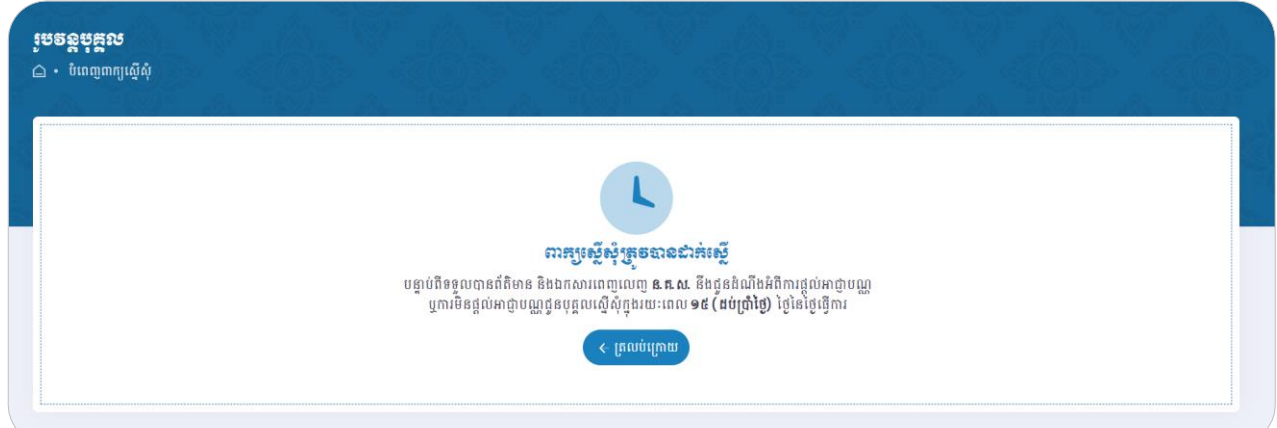

 $\bm{\cdot}$  ខិ $\bm{\cdot}$ ទាំនី៥÷ នៅពេលពាក្យស្នើសុំរបស់លោកអ្នកត្រូវបានដាក់ស្នើរួចរាល់ មន្ត្រីជំនាញរបស់ ន.**គ.ស.** នឹងពិនិត្យ ពាក្យស្នើសុំរបស់លោកអ្នក។ ករណីព័តិមាន និងឯកសារភ្ជាប់របស់លោកអ្នកត្រឹមត្រវ **ន.គ.ស.** និង ចេញអាជ្ញាបណ្ណជ្ងន។ ករណីដែលព័តិមានមិនត្រឹមត្រូវ មន្ត្រីជំនាញ នឹងបញ្ជូនពាក្យស្នើ<mark>ស្ទំរ<del>ូវយុជ្</del>ជាច្រ</mark> អ្នកត្រលប់ទៅវិញដើម្បីឱ្យលោកអ្នកកែសម្រួល និងបញ្ជូនឡើងវិញ។

## <span id="page-20-0"></span>៤.៣.២.ការស្ទើសុំអាជ្ញាមស្គាសស្រាប់និតិបុគ្គល

លោកអ្នកអាចស្នើសុំអាជ្ញាបណ្ណប្រកបវិជ្ជាជីវៈគណនេយ្យនិងសវនកម្ម សម្រាប់នីតិបុគ្គល ដោយអនុវត្តតាម ជំហានដូចខាងក្រោម÷

 $\ast$ ចំណាំ÷ នាយកក្រុមហ៊ុនដែលត្រូវស្នើសុំអាជ្ញាបណ្ណសម្រាប់នីតិបុគ្គល ត្រូវស្នើសុំអាជ្ញាបណ្ណសម្រាប់រូបវន្តបុគ្គលជាមុន សិន។

 $\bm{\cdot}$  ខិ $\bm{\cdot}$ មិនាំទីម្នាំ សូមចុចលើអាជ្ញាបណ្ណ "នីតិបុគ្គល" បន្ទាប់មកជ្រើសរើសប្រភេទអាជ្ញាបណ្ណដែលលោកអ្នកចង់ស្នើ សុំដូចរូបខាងក្រោម $\div$ 

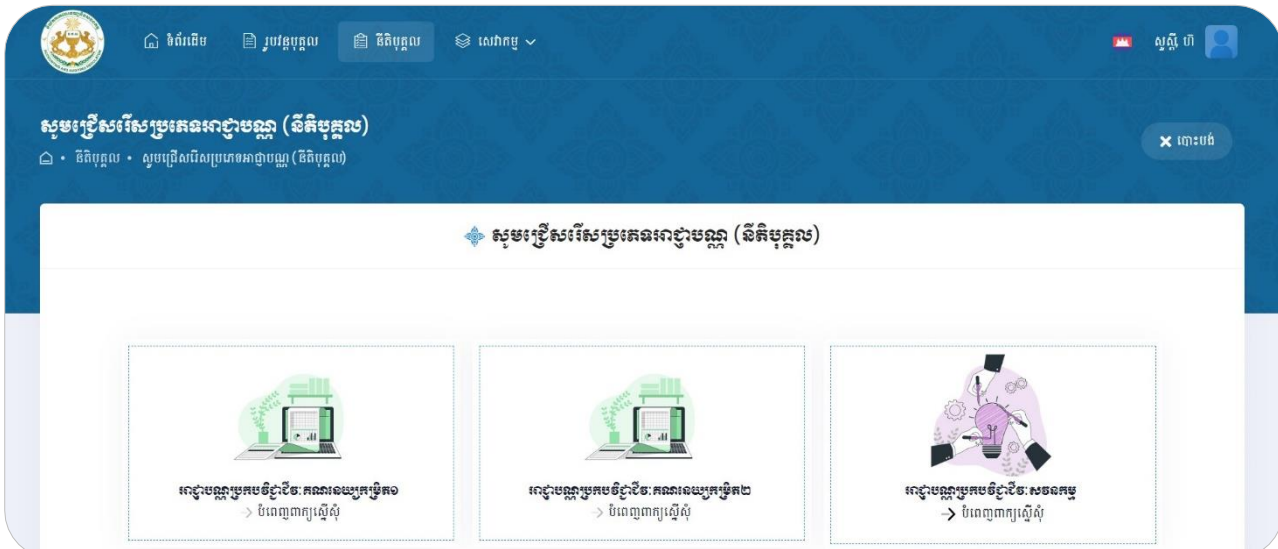

 $\bm{\cdot}$  ខឹ $\bm{\cdot}$ ទី១៖ នៅព្រង់ "ជំហានទី១ ស្ងួមជ្រើសរើសនាយកក្រមហ៊ុន និងបំពេញព័តិមានក្រមហ៊ុនរបស់លោកអ្នក រួចចុចប៊ូតុង "រក្សាទុក និងទៅជំហានបន្ទាប់"។ ករណីលោកអ្នកមិនទាន់បំពេញរួចរាល់ លោកអ្នក អាចចុចប៊ូតុង "រក្សាទុកបណ្តោះអាសន្ន" បាន។

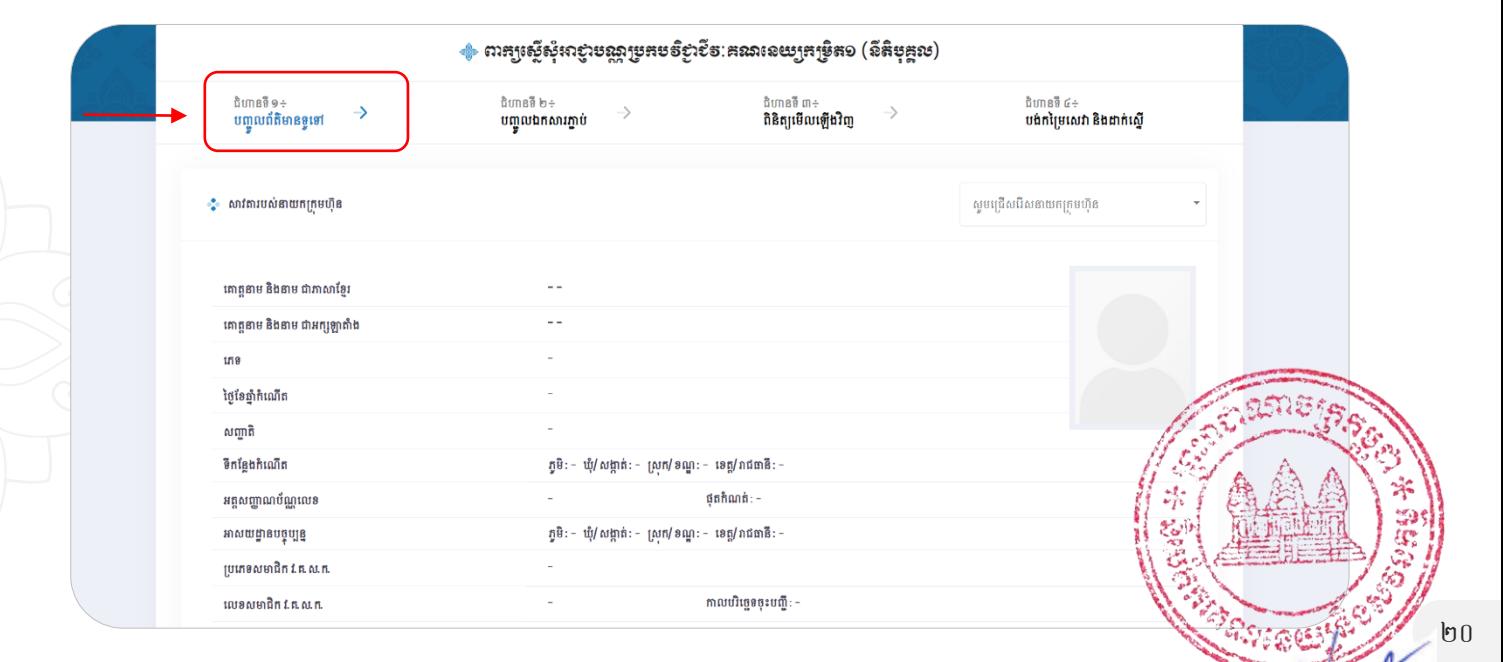

សម្រាប់ការបញ្ចូលព័តិមានរបស់ក្រុមហ៊ុន ប្រសិនបើក្រុមហ៊ុនរបស់លោកអ្នកបានចុះបញ្ជីពាណិជ្ជកម្មតាមរយៈគណនី CamDigiKey របស់លោកអ្នក នោះព័តិមានមួយចំនួនលោកអ្នកពុំចាំបាច់បញ្ចូលទេ ដោយគ្រាន់តែវាយបញ្ចូល លេខ ចុះបញ្ជីពាណិជ្ជកម្មរបស់លោកអ្នករួចចុចប៊ូតុងធីក(✓) ដូចរូបខាងក្រោម នោះព័តិមានរបស់លោកអ្នកនឹងត្រវបានទាញ មកដោយស្វ័យប្រវត្តិ។

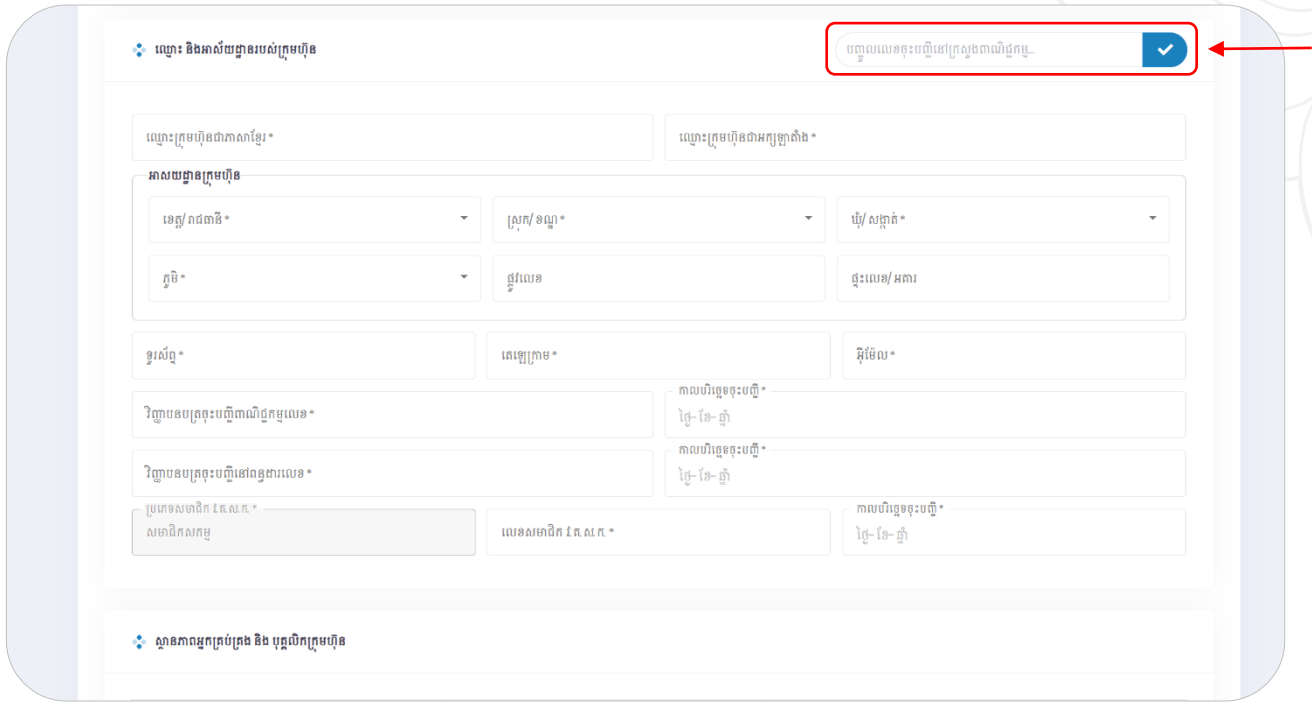

 $\bm{\cdot}$  ខឹមរានឌឹ២÷ នៅត្រង់ "ជំហានទី២ សូមបញ្ចូលឯកសារភ្ជាប់ ដោយចុចប៊្វូតុង "បញ្ចូលឯកសារ..." រួចចុច  $\lq$  រក្សាទុក និងទៅជំហានបន្ទាប់"។

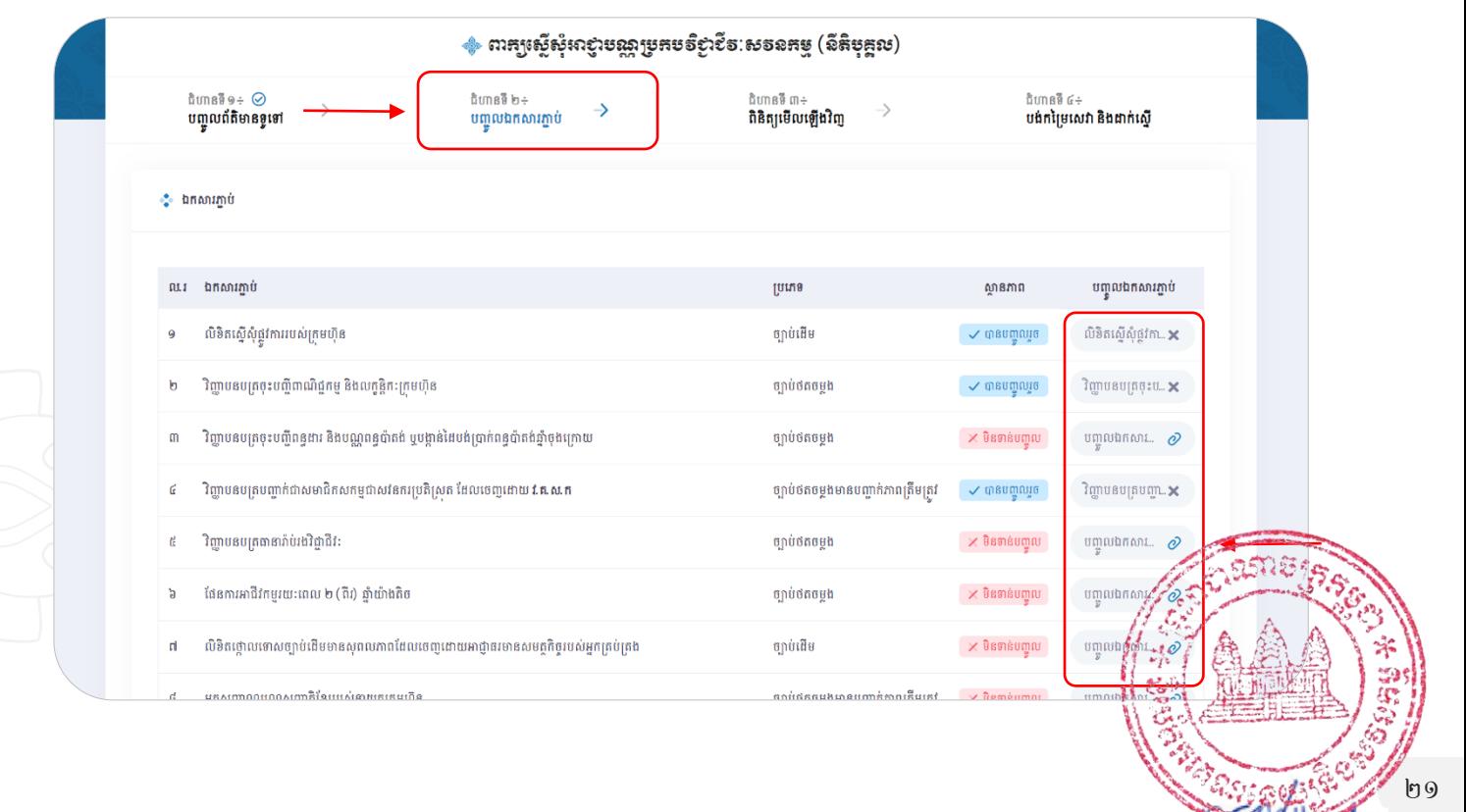

 $\cdot$  ខិទោះនន័ព:- នៅត្រង់ "ជិហានទី៣ ស្ងមពិនិត្យមើលរាល់ព័តិមានដែលលោកអ្នកបានបញ្ចូលឡើងវិញ បន្ទាប់មក សូមធីក "Ø ខ្ញុំបាទ/នាងខ្ញុំ ជានាយកក្រុមហ៊ុន សូមបញ្ជាក់ជាឱឡារិកថាព័តិមានដែលបានបំពេញ ខាងលើគឺពិតជាត្រឹមត្រវ។ បើព័តិមានដែលបានផ្តល់ជូននេះក្លែងក្លាយ ឬខុសពីការពិត ខ្ញុំបាទ/នាង ខ្ញុំ សូមទទួលខុសត្រវចំពោះមុខច្បាប់ជាធរមាន។" បន្ទាប់មកចុចប៊ូតុង "បញ្ជាក់ និងទៅជំហាន បន្ទាប់"។

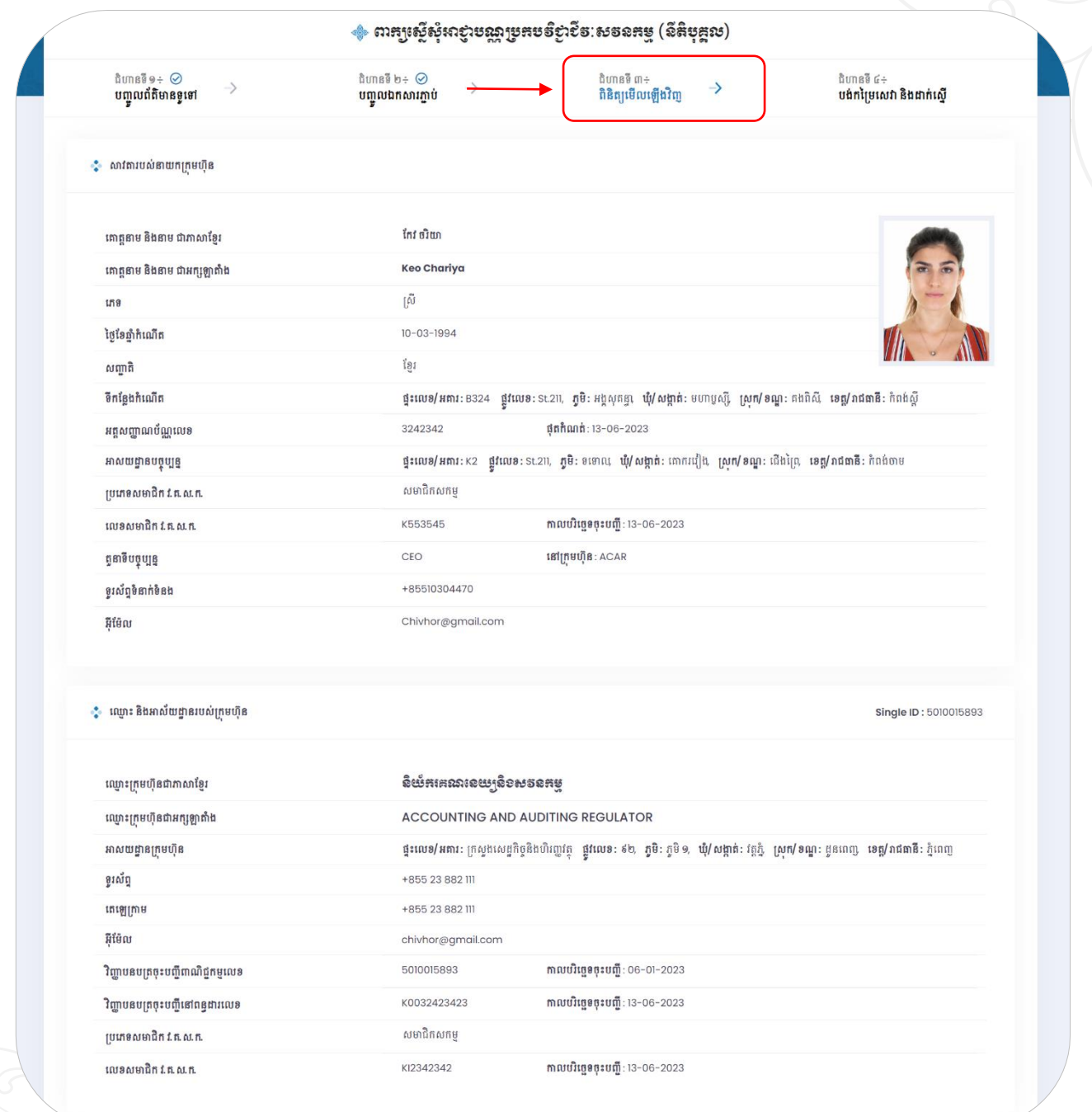

.<br>ខ្ញុំបាទ/ នាងខ្ញុំ ជានាយកក្រមហ៊ុន ស្ទមបញ្ជាក់ជានិឡារិកថាព័តិមានដែលបានបំពេញខាងលើពីពិតជាត្រឹមត្រូវ។<br>បើព័តិមានដែលបានផ្តល់ជ្ជុននេះក្អែងក្លាយ ឬខុសពីការពិត ខ្ញុំបាទ/ នាងខ្ញុំ សូមទទួលខុសត្រូវចំពោះមុខច្បាំបំជាធរមាន

 $\leftarrow$  ថយក្រោយ

 $\cdot \cdot$  ខិមារនឌ័៤÷ នៅត្រង់ "ជំហានទី៤ ប្រព័ន្ធនឹងបង្កើតវិក្កយបត្របង់ប្រាក់ជូនលោកអ្នកដោយស្វ័យប្រវត្តិ។ ដើម្បីបង់ គ្ាក្ស់ និងោក្ស់ដសនើាន គ្បព័នធានដបងដច្ក្សជ្ញ ២ ជដគ្ម្ើសរឺ "បង់គ្ាក្ស់តាម្រយៈ E-Payment" និង  $^{\circ}$ បង់ប្រាក់តាមវិធីសាស្ត្រផ្សេងទៀត"។

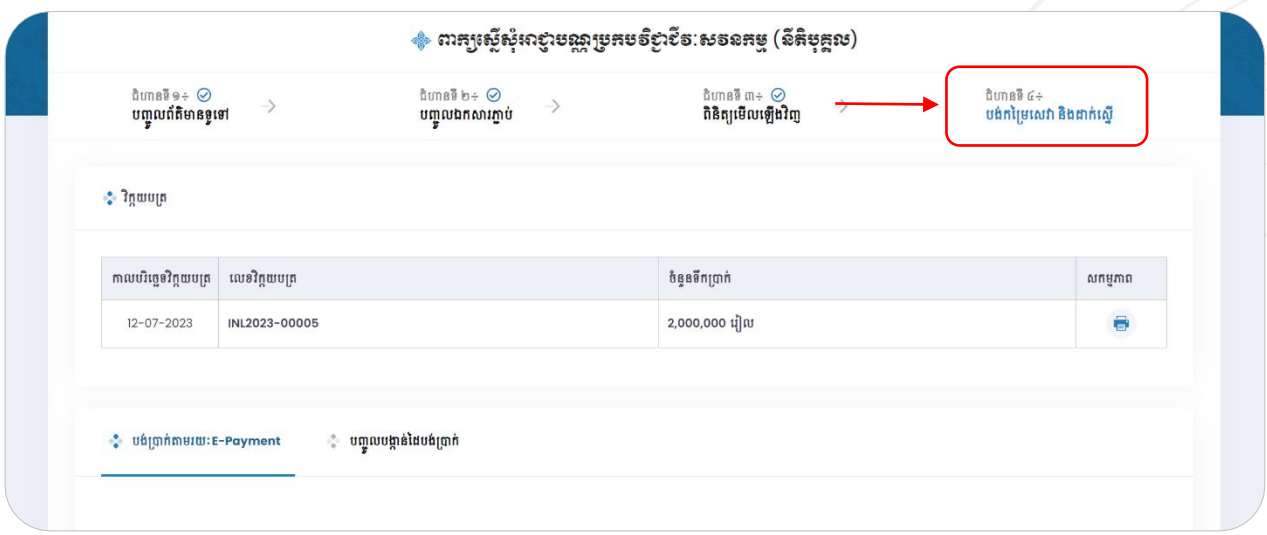

<del>គរេសីបខំប្រាក់តាម</del> E-Payment ÷ នៅត្រង់ Tab ទី១ "បង់ប្រាក់តាមរយៈ E-Payment" ស្ងួមចុចប៊ូតុង "បង់ប្រាក់ និងដាក់ស្នើ" ។

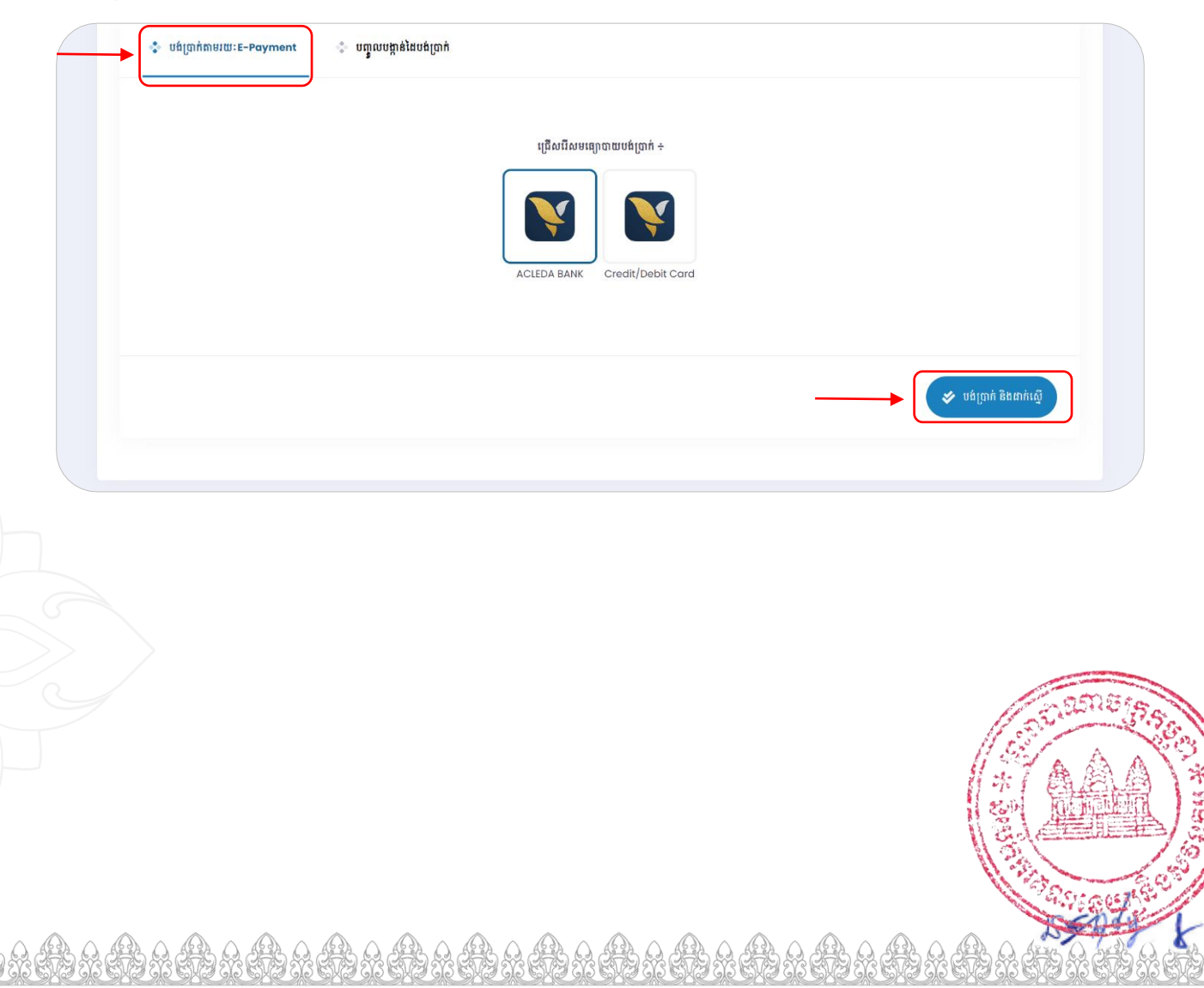

២៣

ប្រព័ន្ធនឹងបង្ហាញផ្ទាំងបង់ប្រាក់ដូចរូបខាងក្រោម។ សូមបញ្ចូល គណនីអេស៊ីលីដា របស់លោកអ្នក បន្ទាប់មកចុច ប៊ូតុង "Pay Now" ដើម្បីបង់ប្រាក់។ បន្ទាប់ពីបានបង់ប្រាក់រួចរាល់ ពាក្យស្នើសុំរបស់លោកអ្នកនឹងត្រូវបានដាក់ស្នើ ដោយស្វ័យប្រវត្តិ ហើយប្រព័ន្ធនឹងបង្កើតបង្កាន់ដៃបញ្ជាក់ការបង់ប្រាក់ជូនលោកអ្នកផងដែរ។

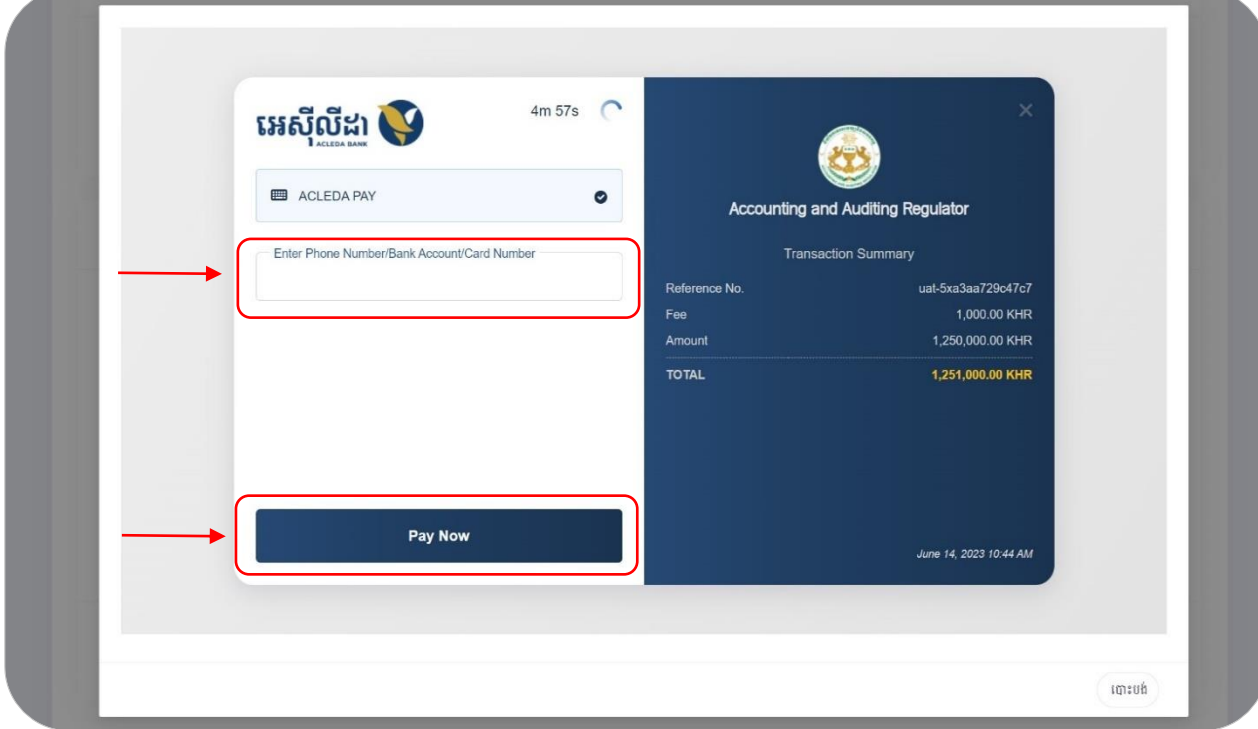

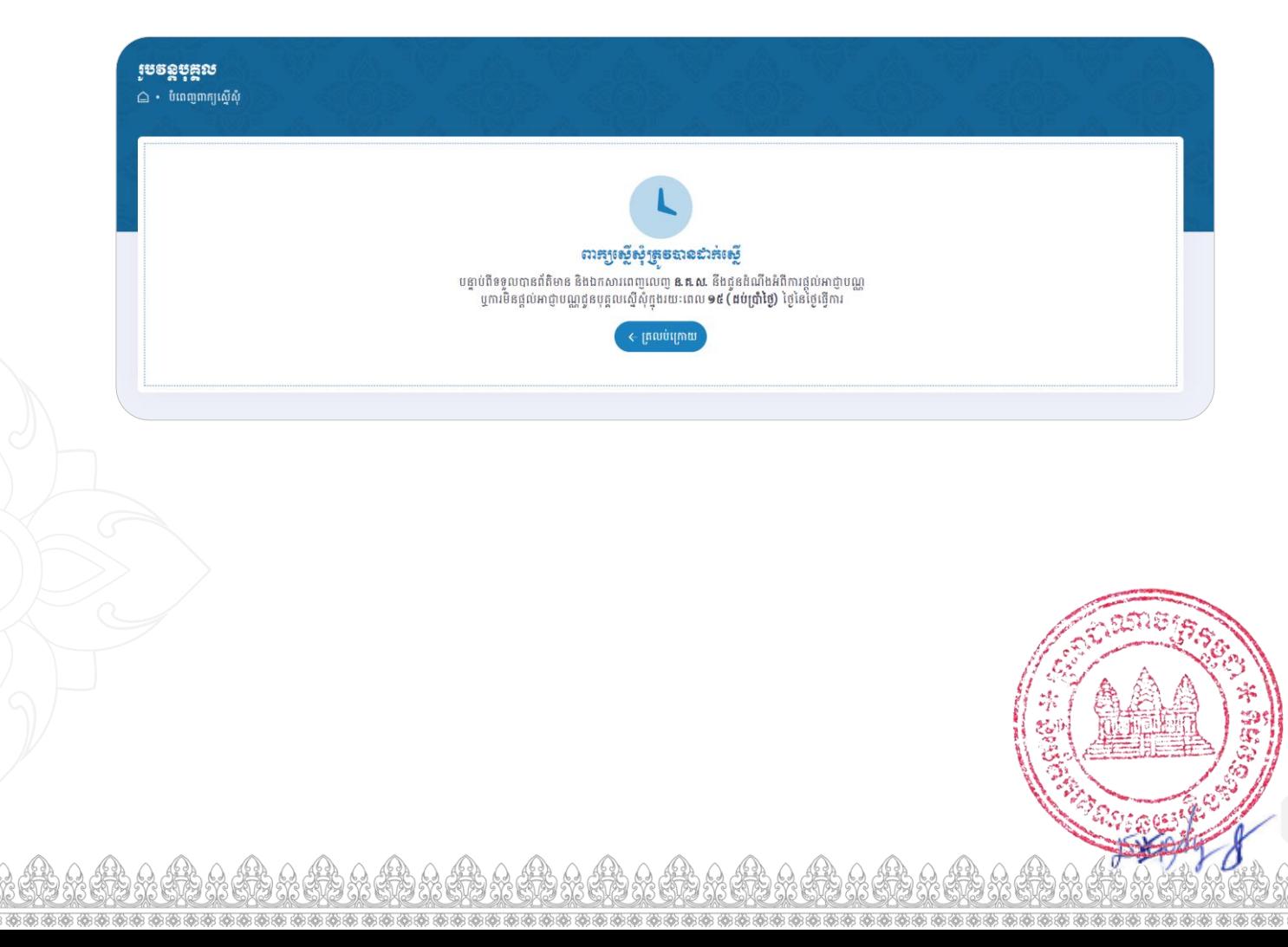

 $\overline{\mathfrak{g}}$ 

**គរេស៊ីមទំ<del>ប្រាគ់តា</del>ម៩រម្រឹសនឹ២** ÷ នៅត្រង់ Tab ទី២ "បញ្ចូលបង្កាន់ដៃបញ្ជាក់ការបង់ប្រាក់" ស្ទូមបញ្ចូលលេខ ្រេតិបត្តិការ និងបញ្ចូលបង្កាន់ដៃបញ្ជាក់ការបង់ប្រាក់របស់លោកអ្នក រួចសូមចុចប៊ូតុង "បញ្ចូលបង្កាន់ដៃបញ្ជាក់ការបង់ ប្រាក់ និងដាក់ស្នើ" រួចប្រព័ន្ធនឹងបង្ហាញថាពាក្យស្នើសុំរបស់លោកអ្នកត្រវបានដាក់ស្នើ។ សម្រាប់បង្កាន់ដៃបញ្ជាក់ការ ការបង់ប្រាក់ពី **ន.គ.ស.** នឹងទទួលបាននៅពេលមន្ត្រីជំនាញរបស់ **ន.គ.ស.** បានពិនិត្យត្រឹមត្រូវ និងអនុម័តជូន។

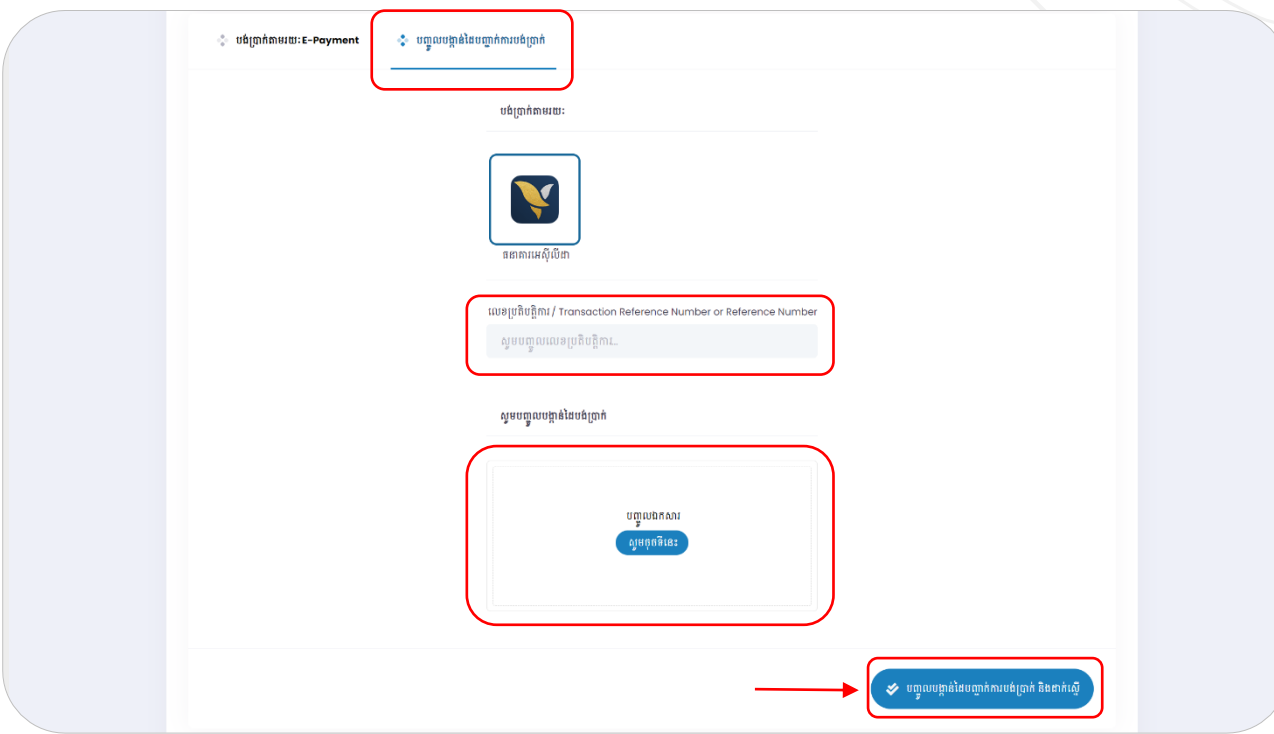

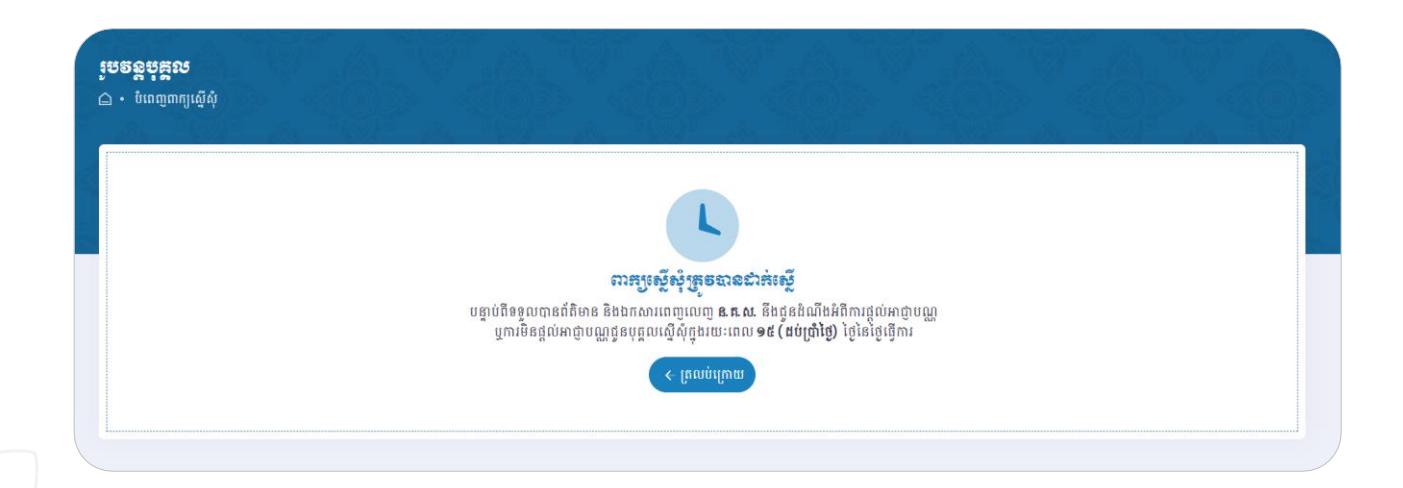

 $\bm{\cdot}$  ខិ $\bm{\cdot}$ បាននឹ&÷ នៅពេលពាក្យស្នើសុំរបស់លោកអ្នកក្រូវបានដាក់ស្នើរួចរាល់ មន្ត្រីជំនាញរបស់ ន.**គ.ស.** នឹងពិនិត្យ ពាក្យស្នើសុំរបស់លោកអ្នក។ ករណីព័តិមាន និងឯកសារភ្ជាប់របស់លោកអ្នកត្រឹមត្រវ **ន.<u>គ.ស. និ</u>ង** ចេញអាជ្ញាបណ្ណជូន។ ករណីដែលព័តិមានមិនត្រឹមត្រូវ មន្ត្រីជំនាញនឹងបញ្ជូនពាក្យ<mark>រវត្ថិ៍សុំអំបឹងវិញ៌ត្</mark> អ្នកត្រលប់ទៅវិញដើម្បីឱ្យលោកអ្នកកែសម្រួល និងបញ្ជូនឡើងវិញ។

# ៤.៣.៣.ការរបទ់គម្រៃអាឡាបណ្ណុប្រចាំឆ្នាំ

លោកអ្នកអាចបង់កម្រៃអាជ្ញាបណ្ណប្រចាំឆ្នាំជូននិយករគណនេយ្យនិងសវនកម្ម ដោយអនុវត្តតាមជិហានដូចខាងក្រោម÷

 $\cdot\cdot$  ខឹ $\cdot$ ១រាននី១÷ សូមចុចលើ "និមិត្តសញ្ញាបង់ប្រាក់" តាមឈ្មោះរូបវន្តបុគ្គល និងតាមប្រភេទអាជ្ញាបណ្ណដែលលោក អ្នកចង់បង់កម្រៃអាជ្ញាបណ្ណប្រចាំឆ្នាំ ដូចរូបខាងក្រោម÷

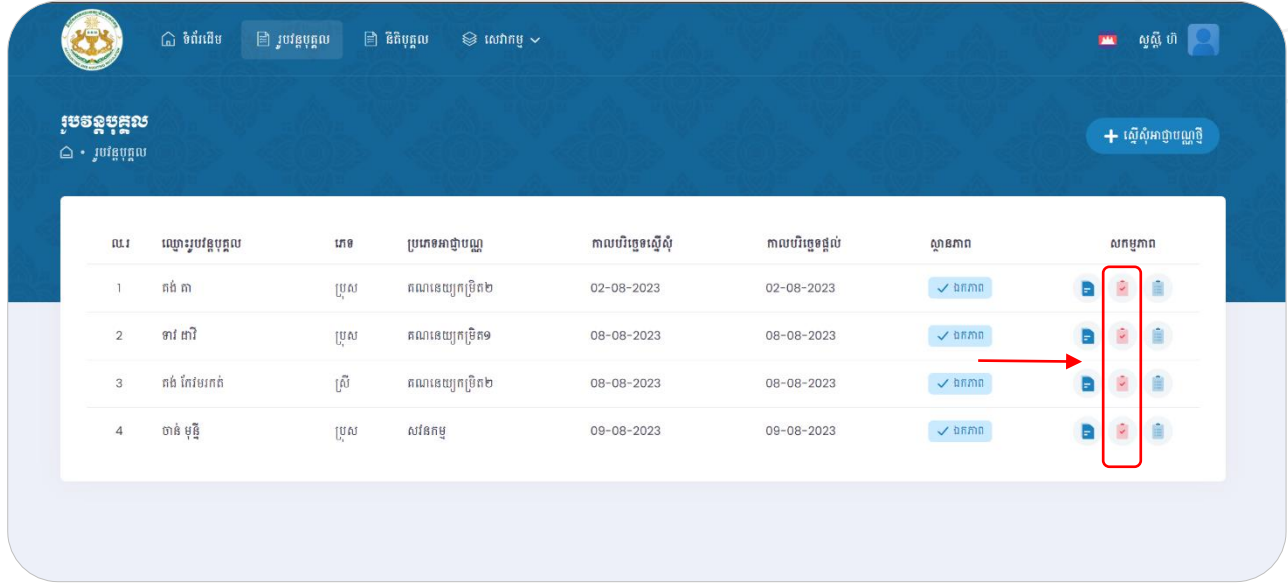

 $\cdot$  ខឹទោះននី២÷ ស្ងមចុចលើ "បង់ប្រាក់តាមរយៈ E-Payment" បន្ទាប់មកជ្រើសរើសមធ្យោបាយបង់ប្រាក់ "ACLEDA BANK ឬCredit/Debit Card" បន្ទាប់មកទៀតចុចពាក្យ "បង់ប្រាក់" ដូចរូបខាងក្រោម $\div$ 

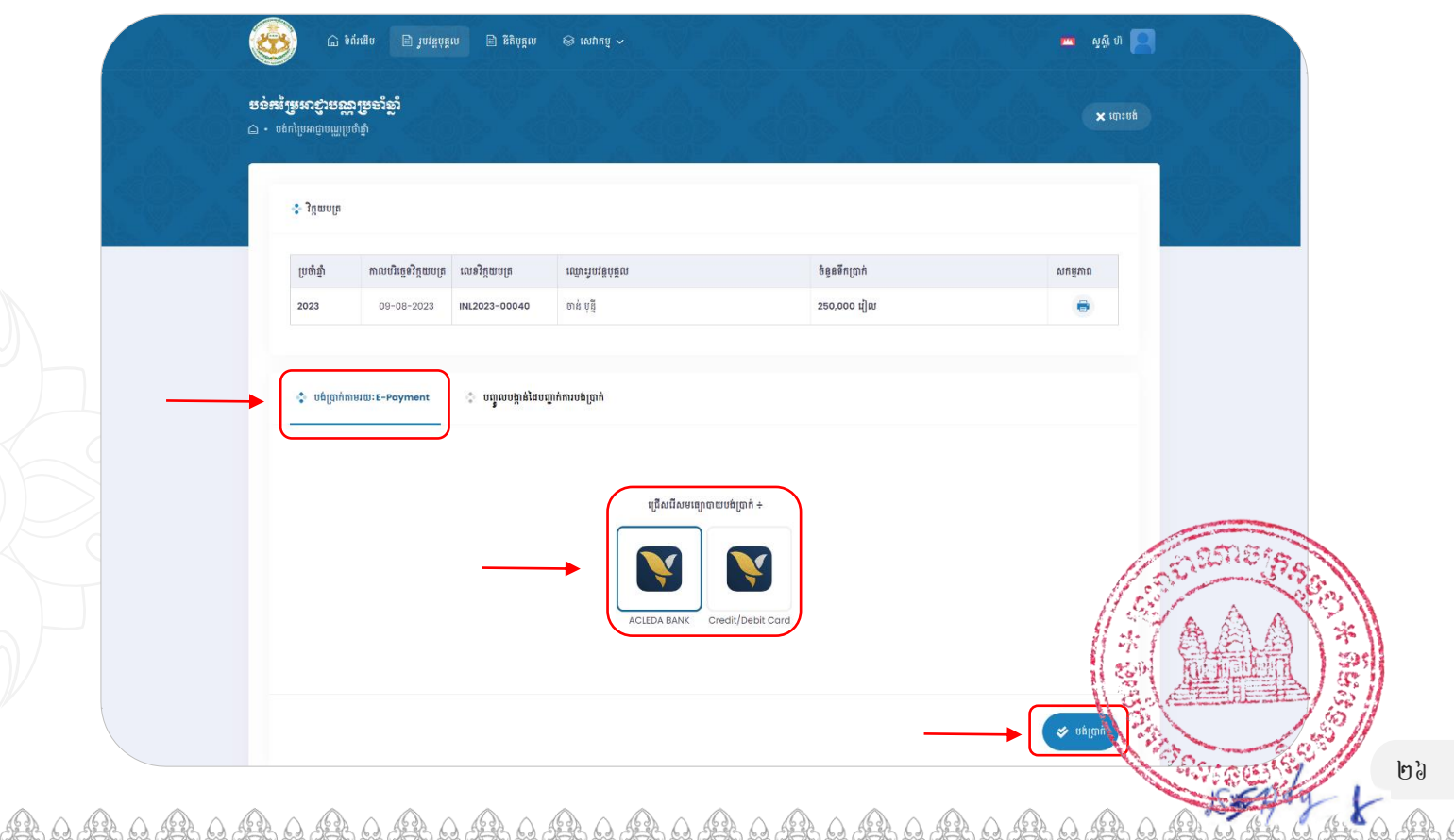

 $\leftrightarrow$  ខិមារនឌ័ព $\div$  ក្រោយពេលលោកអ្នកបង់ប្រាក់បានជោគជ័យ ប្រព័ន្ធបង្ហាញថា "បង់ប្រាក់ជោគជ័យ" បន្ទាប់មក លោកអ្នកចុចពាក្យ "គ្រលប់ក្រោយ" ដើម្បីទៅកាន់ទំព័រដើមវិញ ដ្ធច្ចរូបខាងក្រោម÷

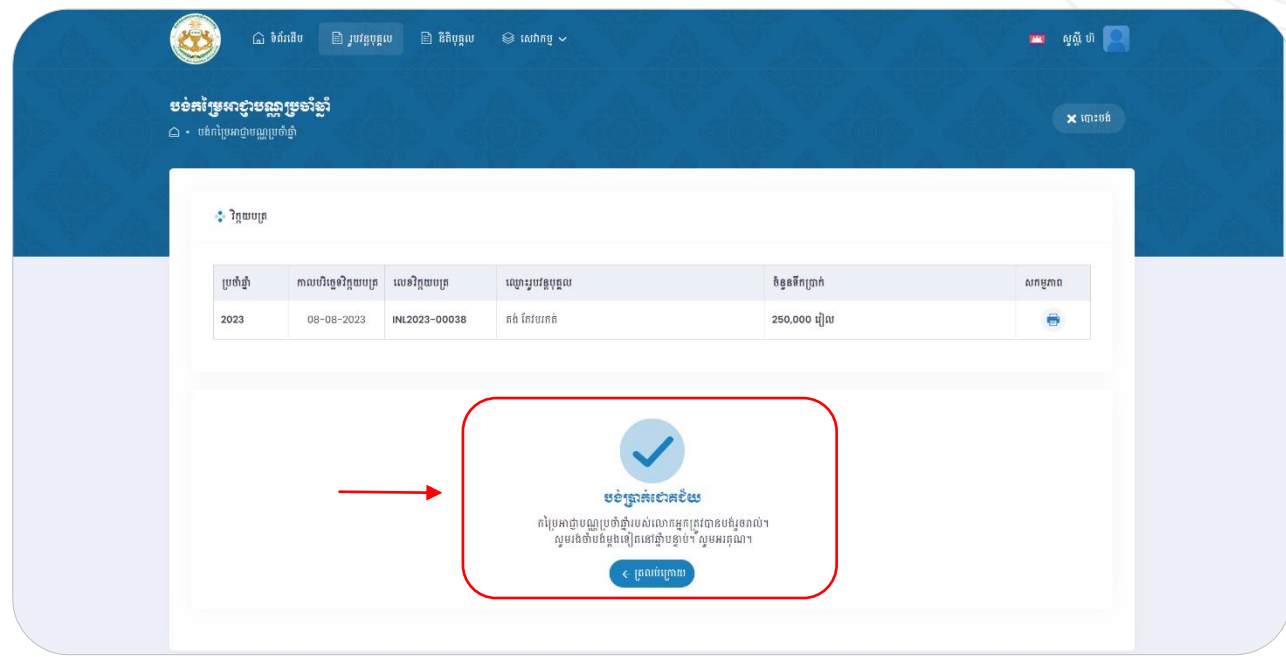

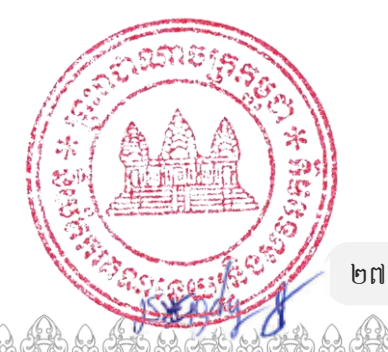

<span id="page-28-0"></span>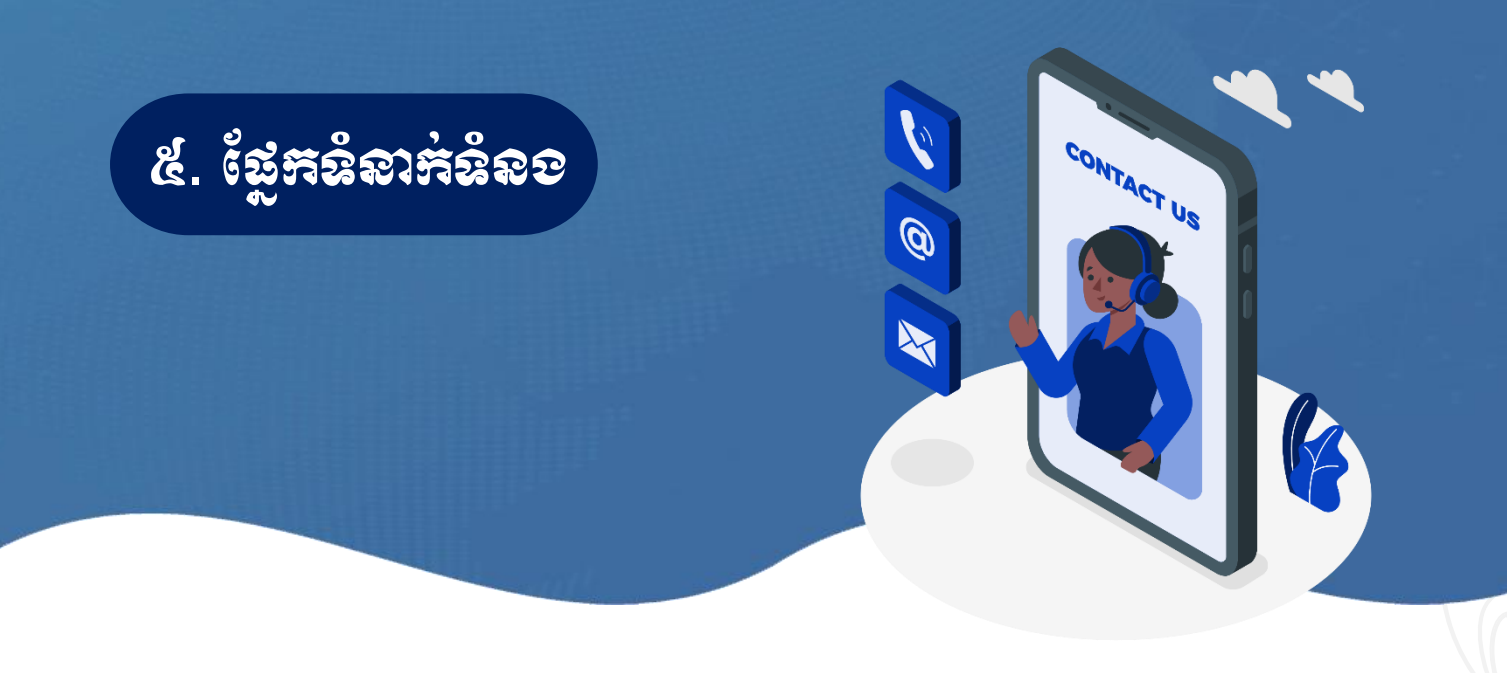

 $\cdot \cdot$  នំនាក់នំនខតាម Telegram ដូចខាលក្រោម÷

#### ណ្នក្តល់អាជ្ញា រែណ

- ➢ សោក្សី សន្្ត រតនា ០៦៩ ៥៩៦ ២៥៥ អន្ុ្បធាន្ការិយាល័យ
- ➢ សោក្សី មូល ផ្ោលា ០៦១ ៦៩៩ ៤៦៤ មន្រន្តី
- ➢ សោក្សី ទឹម ដាន្ិត ០៩៦ ៣៣ ៦៦ ៣៤៣ មន្រន្តី

#### ណ្នកព័ត៌មាន្វិទា

➢ សោក យន្់ សុីវត្ថា ០១៥ ២៨៦ ១២០ មន្រន្តី

សូមអគ្កេណ -ಚಿಳು-

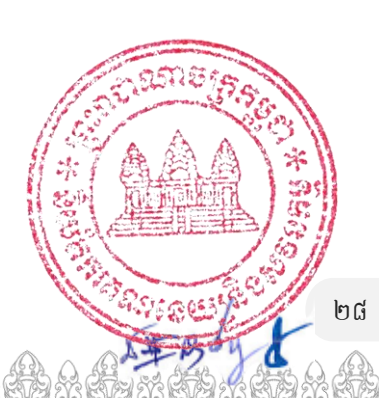